Hitachi IES Co., Ltd.

# H Series Ethernet<br>Driver

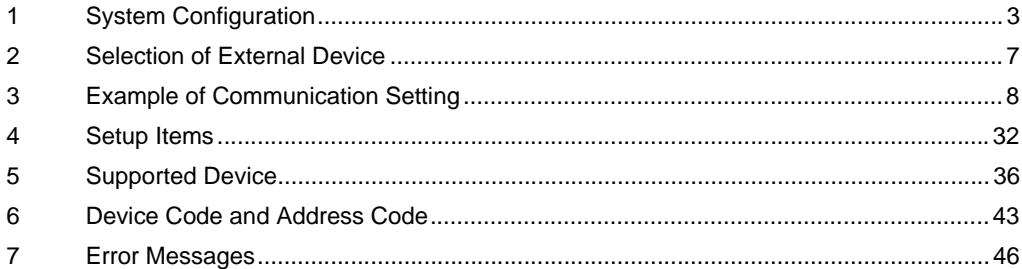

#### PREFACE

This manual describes how to connect the Display and the External Device (target PLC).

In this manual, the connection procedure will be described by following the below sections:

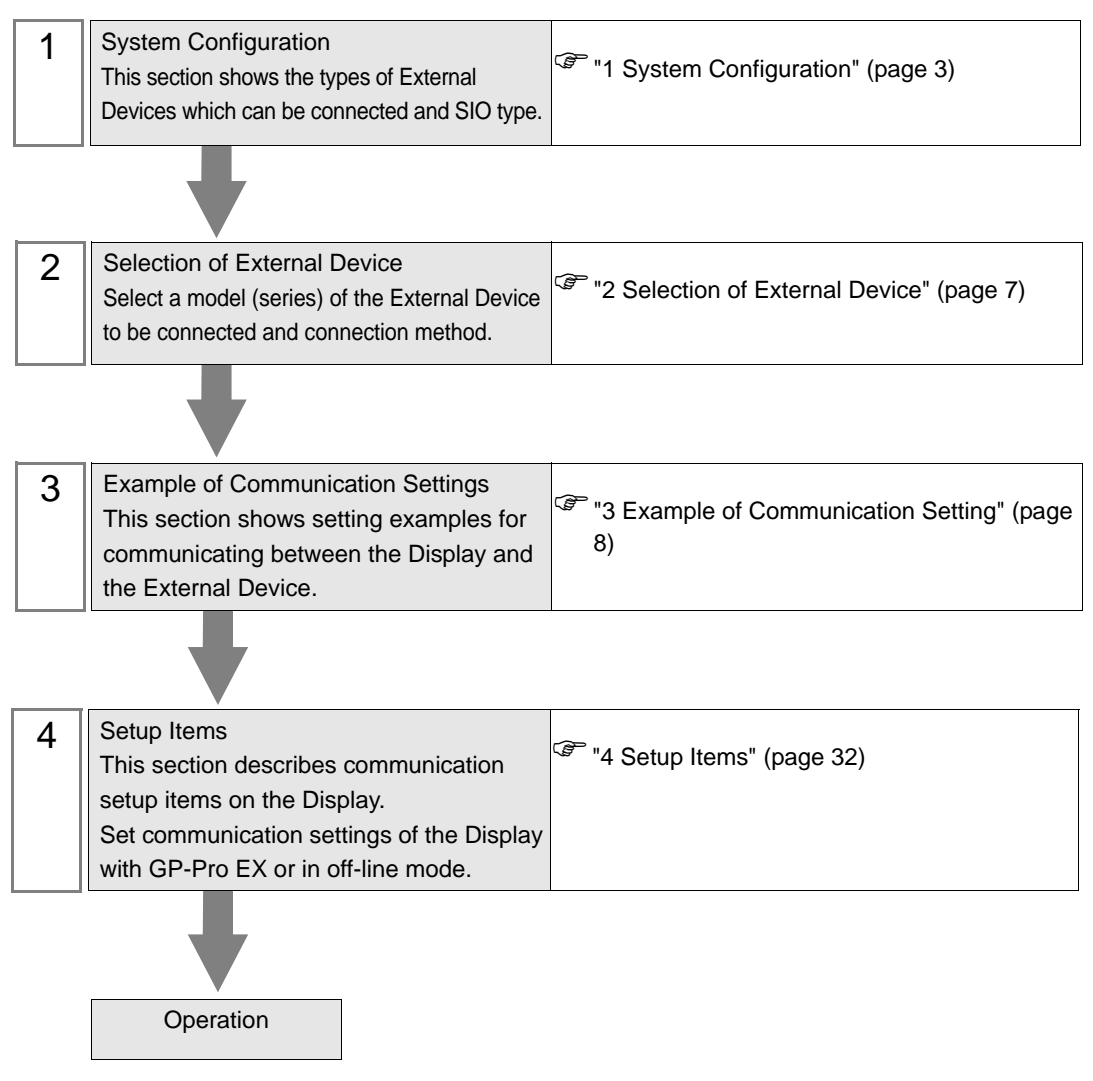

# <span id="page-2-0"></span>1 System Configuration

The system configuration in the case when the External Device of Hitachi IES Co., Ltd. and the Display are connected is shown.

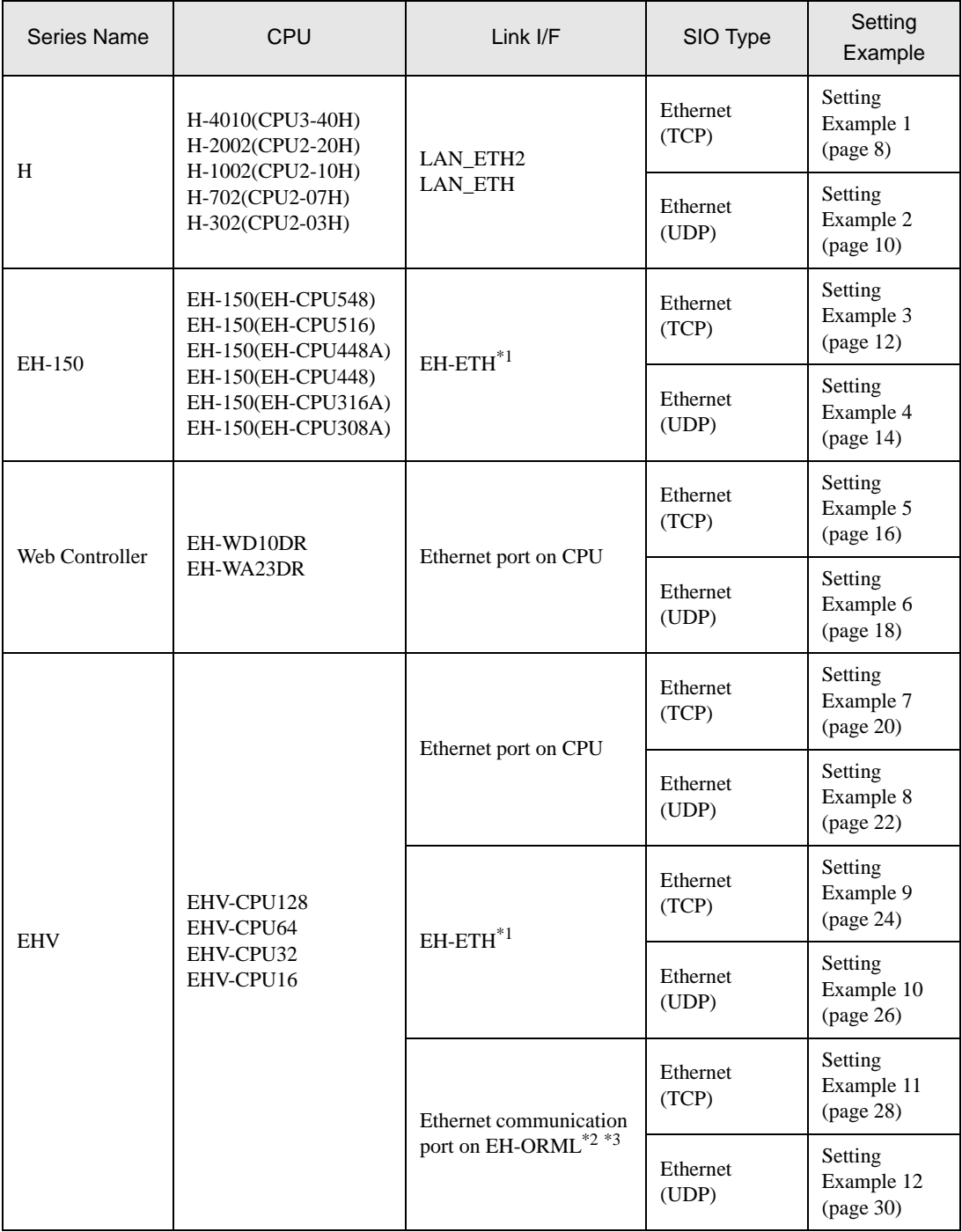

<span id="page-2-1"></span>\*1 When connecting with Display, EH-ETH with SOFTWARE VER.06 or later is required. (Check the label of EH-ETH main body for the version.)

\*2 The following CPU ROM versions are required to use the optical remote communications module.

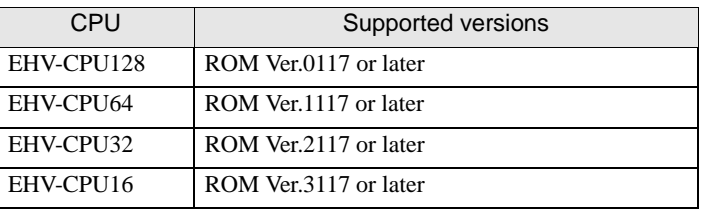

\*3 EH-ORMM is required to use EH-ORML.

# Connection Configuration

#### [1:1 Connection]

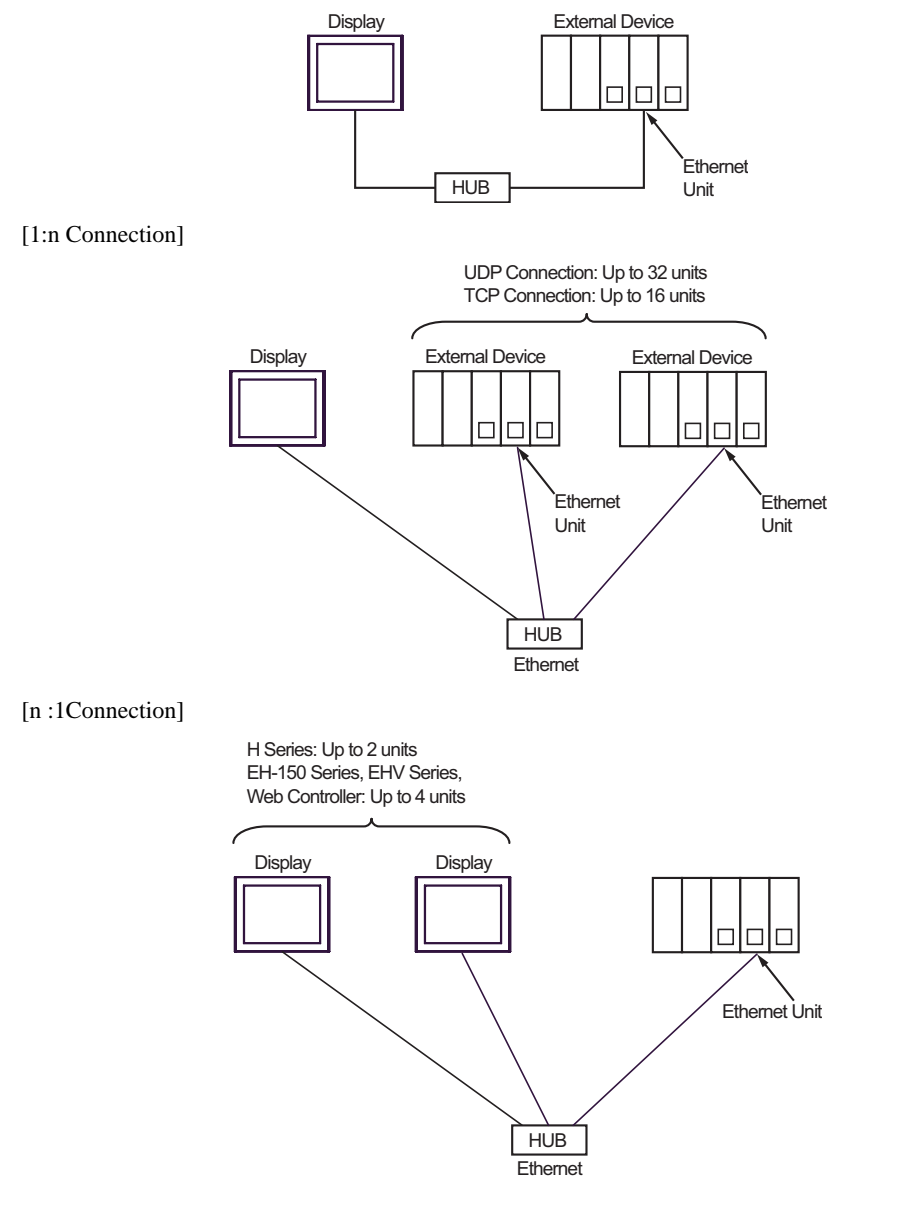

#### [n:m Connection]

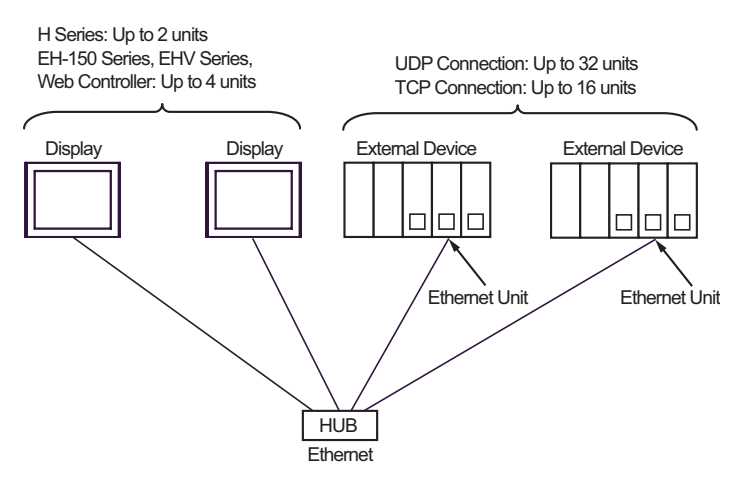

#### [Multiple CPU link]

Web Controller does not support this pattern.

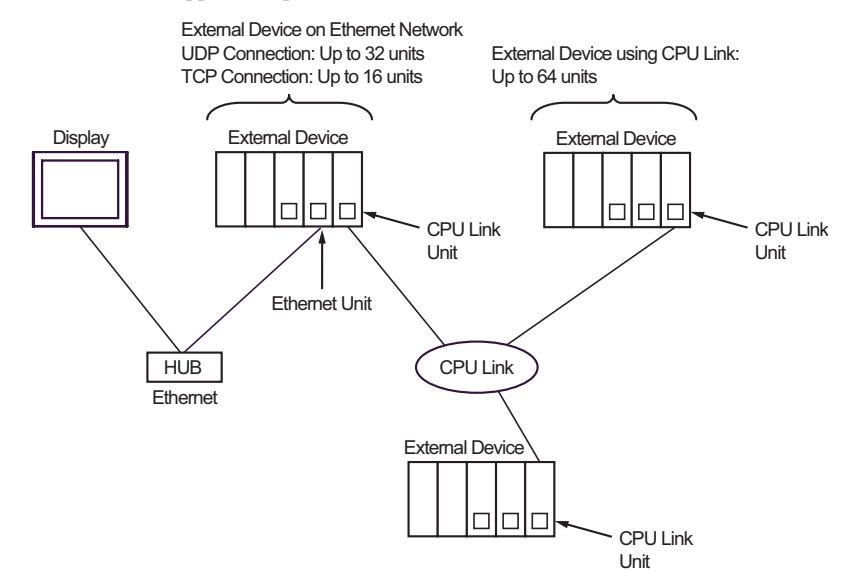

[When using the optical remote communications module]

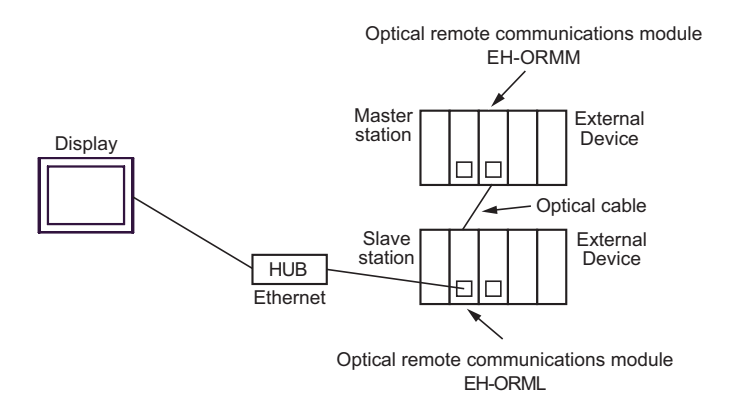

# <span id="page-6-0"></span>2 Selection of External Device

Select the External Device to be connected to the Display.

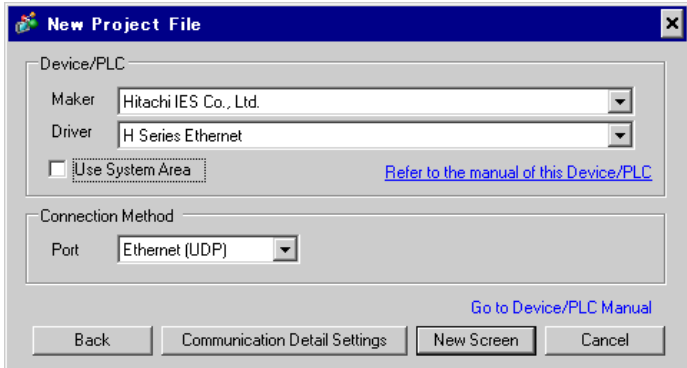

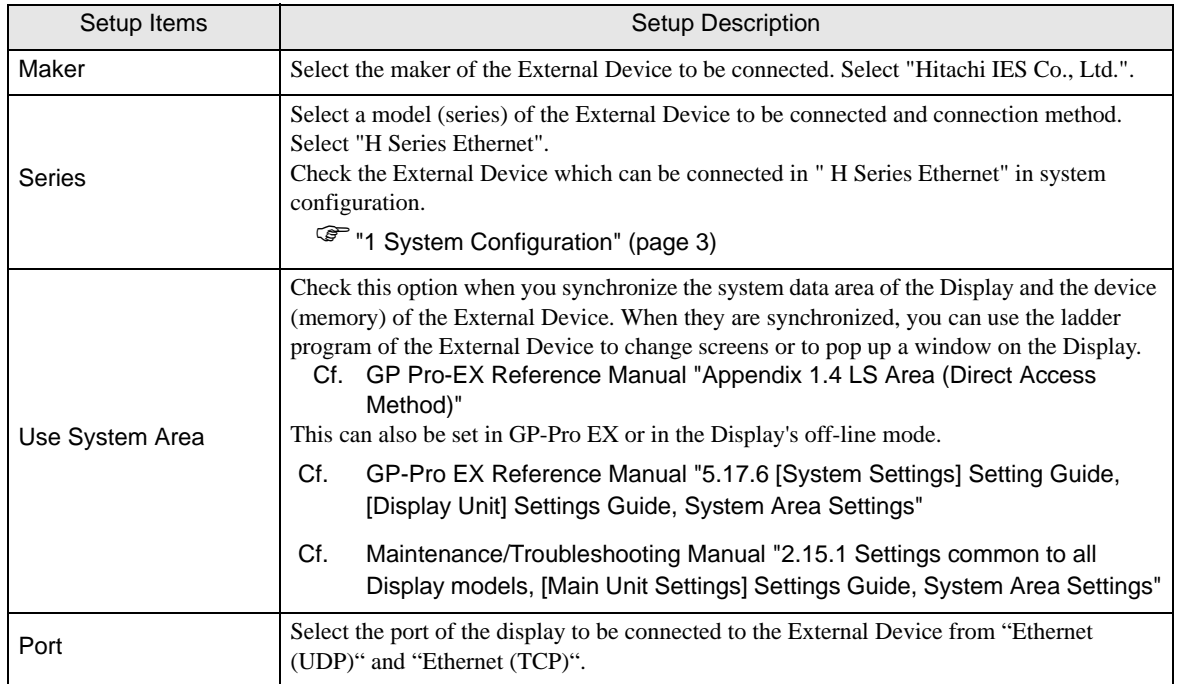

# <span id="page-7-0"></span>3 Example of Communication Setting

Examples of communication settings of the Display and the External Device, recommended by Digital Electronics Corp., are shown.

# <span id="page-7-1"></span>3.1 Setting Example 1

# ■ Settings of GP-Pro EX

Communication Settings

To display the setting screen, select [Device/PLC Settings ] from [System setting window] in workspace.

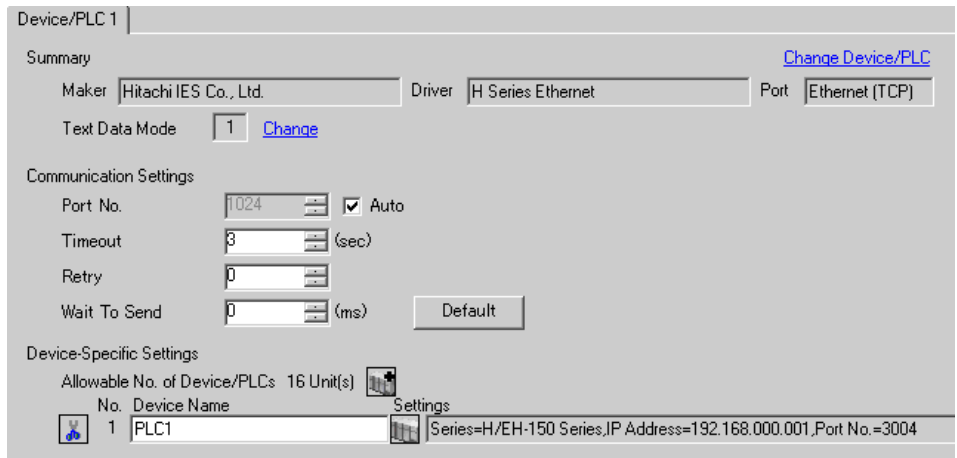

#### ◆ Device Setting

To display the setting screen, click ([Setting]) of the External Device you want to set from [Device-Specific Settings] of [Device/PLC Settings]. Select [H/EH-150 Series] from [Series].

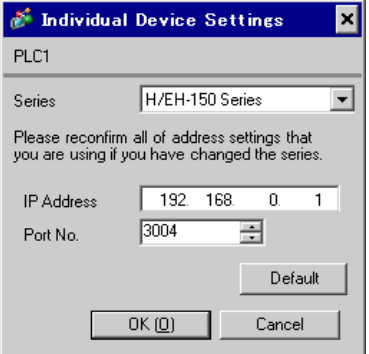

- Check with a network administrator about IP address. Do not set the duplicate IP address in the same network.
- Set IP address and Port Number on the External Device for IP address and Port Number in Device-specific settings.
- You need to set IP address on the Display in the off-line mode of the display.

# ■ Settings of External Device (LAN-ETH, LAN-ETH2)

Use the ladder software (Ladder Editor for Windows) to enter the value for appointed I/O No. for communication setting.

Please refer to the manual of the ladder software for more details.

1. Assign the Ethernet unit in the CPU unit.

Perform the environmental setting to allow the CPU unit to communicate with the ladder software.

- 2. Use the [I/O assign] of the ladder software to assign the Ethernet unit to I/O.
- 3. Use [CPU Write] in the ladder software to write the I/O assignment setting in the External Device. That completes the environmental setting of the External Device.
- 4. Next, perform the communication settings of the External Device.

Set the DIP switch of the Ethernet unit as shown below.

The setting below enables to set the IP address of the Ethernet unit.

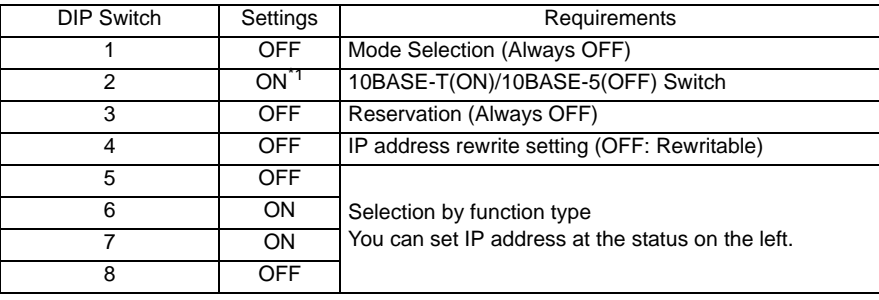

\*1 For LAN-ETH2, always set OFF (10BASE-T only).

5. Enter IP address or port No. for appointed I/O No. in the I/O monitor of the ladder software.

I/O No. to be entered varies depending on the slot position to which the Ethernet unit is assigned.

Please refer to the manual of the External Device for more details.

6. Write the communication setting in the Ethernet unit.

Display the address "R0" in I/O monitor of the ladder software and enter 1 for the setting value in the [Force Set/Reset] dialog box.

7. Turn OFF the power of the External Device. After turning OFF DIP switches 5 to 8 in the Ethernet unit, turn ON the power of the External Device

◆ Notes

• Check with a network administrator about IP address. Do not set the duplicate IP address in the same network.

# <span id="page-9-0"></span>3.2 Setting Example 2

- Settings of GP-Pro EX
- ◆ Communication Settings

To display the setting screen, select [Device/PLC Settings ] from [System setting window] in workspace.

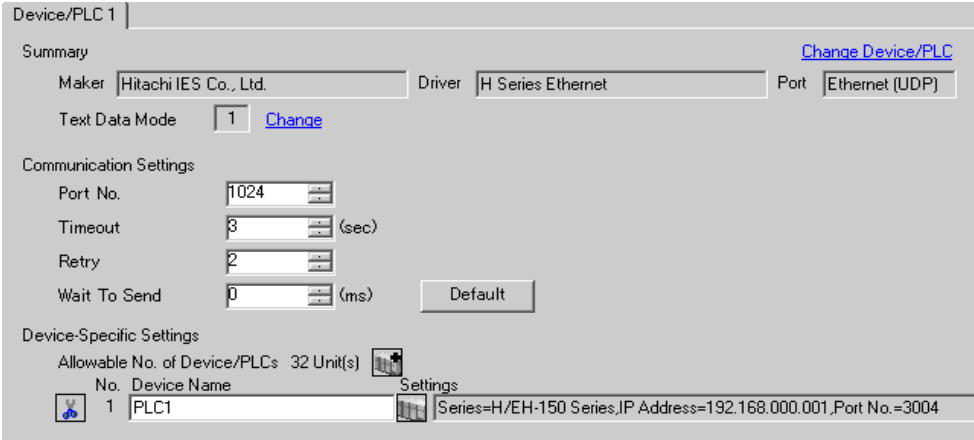

#### ◆ Device Setting

To display the setting screen, click ([Setting]) of the External Device you want to set from [Device-Specific Settings] of [Device/PLC Settings]. Select [H/EH-150 Series] from [Series].

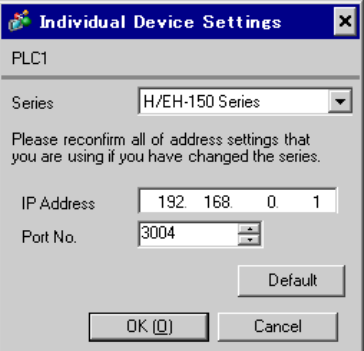

- Check with a network administrator about IP address. Do not set the duplicate IP address in the same network.
- Set IP address and Port Number on the External Device for IP address and Port Number in Device-specific settings.
- You need to set IP address on the Display in the off-line mode of the display.

# ■ Settings of External Device (LAN-ETH, LAN-ETH2)

Use the ladder software (Ladder Editor for Windows) to enter the value for appointed I/O No. for communication setting.

Please refer to the manual of the ladder software for more details.

1. Assign the Ethernet unit in the CPU unit.

Perform the environmental setting to allow the CPU unit to communicate with the ladder software.

- 2. Use the [I/O assign] of the ladder software to assign the Ethernet unit to I/O.
- 3. Use [CPU Write] in the ladder software to write the I/O assignment setting in the External Device. That completes the environmental setting of the External Device.
- 4. Next, perform the communication settings of the External Device.

Set the DIP switch of the Ethernet unit as shown below.

The setting below enables to set the IP address of the Ethernet unit.

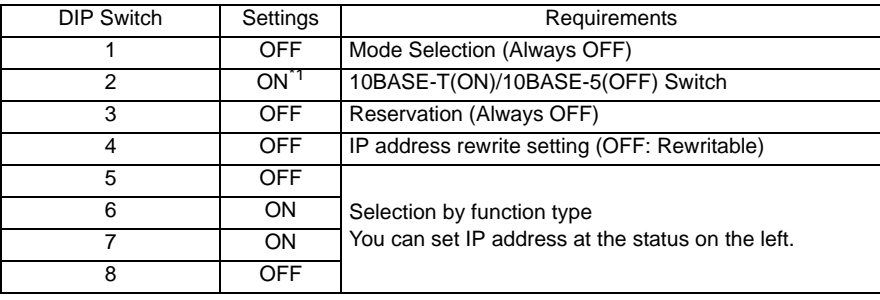

\*1 For LAN-ETH2, always set OFF (10BASE-T only).

5. Enter IP address or port No. for appointed I/O No. in the I/O monitor of the ladder software.

I/O No. to be entered varies depending on the slot position to which the Ethernet unit is assigned.

Please refer to the manual of the External Device for more details.

6. Write the communication setting in the Ethernet unit.

Display the address "R0" in I/O monitor of the ladder software and enter 1 for the setting value in the [Force Set/Reset] dialog box.

7. Turn OFF the power of the External Device. After turning OFF DIP switches 5 to 8 in the Ethernet unit, turn ON the power of the External Device

◆ Notes

• Check with a network administrator about IP address. Do not set the duplicate IP address in the same network.

# <span id="page-11-0"></span>3.3 Setting Example 3

- Settings of GP-Pro EX
- ◆ Communication Settings

To display the setting screen, select [Device/PLC Settings ] from [System setting window] in workspace.

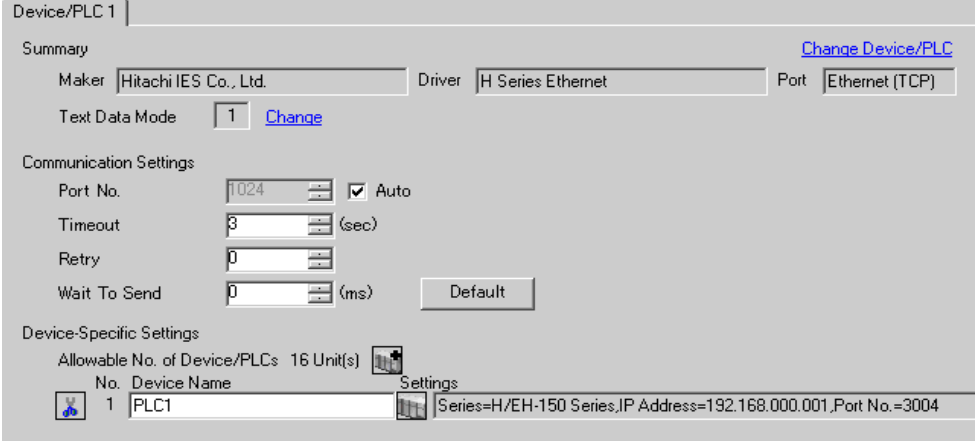

#### ◆ Device Setting

To display the setting screen, click  $\|\cdot\|$  ([Setting]) of the External Device you want to set from [Device-Specific Settings] of [Device/PLC Settings]. Select [H/EH-150 Series] from [Series].

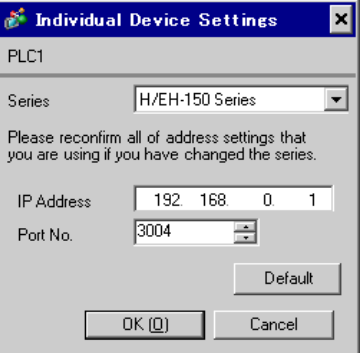

- Check with a network administrator about IP address. Do not set the duplicate IP address in the same network.
- Set IP address and Port Number on the External Device for IP address and Port Number in Device-specific settings.
- You need to set IP address on the Display in the off-line mode of the display.

# ■ Settings of External Device (EH-ETH)

Use the Web Browser to access the Ethernet unit for communication setting.

Note that the ladder software (Ladder Editor for Windows) is used for environmental setting of the External Device.

Please refer to the manual of the EH-ETH for more details.

- 1. Assign the Ethernet unit to CPU unit by using the [I/O assign] of the ladder software.
- 2. Turn ON the DIP switch 1 and 6 of the Ethernet unit, and turn ON the power. Then, a temporary address (192.168.0.4) for accessing the Ethernet unit will be set.

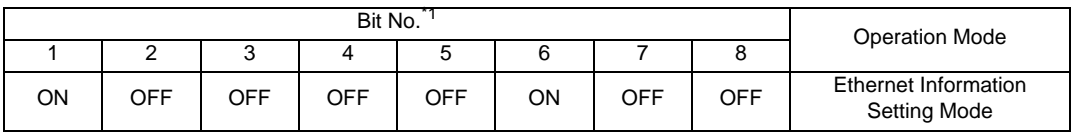

\*1 Use Bit No.3 to No.8 to set the lowest byte of IP address. The upper 3 bytes are fixed to 192.168.0..

3. Connect the PC's Ethernet port and the EH-ETH's Ethernet port by LAN cable. (Connect via HUB or connect directly by a crossing cable.)

4. Enter "http://192.168.0.4/" in the address input box of the Web Browser to access the Ethernet unit. To access, you need to set the upper 3 bytes of PC's IP address to 192.168.0.. (ex. 192.168.0.10)

5. Select [IP Address] from the menu frame in the displayed screen and set IP address.

6. Similarly, select [Task Code] from the menu frame and set [Port No.] and [Protocol].

Also, please set the IP Address, [Port No.] and [Protocol] as the same value as those set on the Display side.

- 7. Turn OFF the power of the External Device. After turning OFF all DIP switches, turn ON the power of the External Device.
- ◆ Notes
	- Check with a network administrator about IP address. Do not set the duplicate IP address in the same network.

## <span id="page-13-0"></span>3.4 Setting Example 4

- Settings of GP-Pro EX
- ◆ Communication Settings

To display the setting screen, select [Device/PLC Settings ] from [System setting window] in workspace.

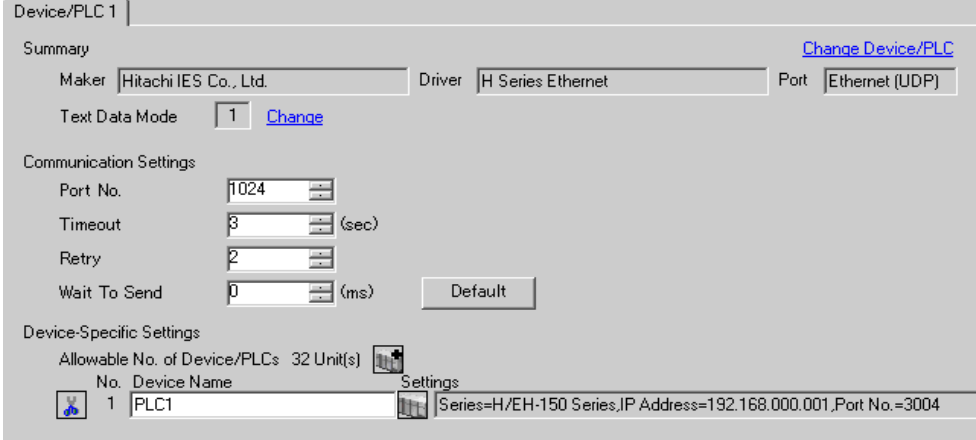

#### ◆ Device Setting

To display the setting screen, click  $\|\cdot\|$  ([Setting]) of the External Device you want to set from [Device-Specific Settings] of [Device/PLC Settings]. Select [H/EH-150 Series] from [Series].

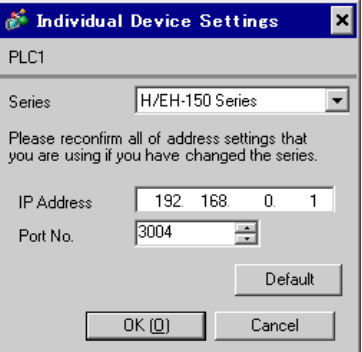

- Check with a network administrator about IP address. Do not set the duplicate IP address in the same network.
- Set IP address and Port Number on the External Device for IP address and Port Number in Device-specific settings.
- You need to set IP address on the Display in the off-line mode of the display.

# ■ Settings of External Device (EH-ETH)

Use the Web Browser to access the Ethernet unit for communication setting.

Note that the ladder software (Ladder Editor for Windows) is used for environmental setting of the External Device.

Please refer to the manual of the EH-ETH for more details.

- 1. Assign the Ethernet unit to CPU unit by using the [I/O assign] of the ladder software.
- 2. Turn ON the DIP switch 1 and 6 of the Ethernet unit, and turn ON the power. Then, a temporary address (192.168.0.4) for accessing the Ethernet unit will be set.

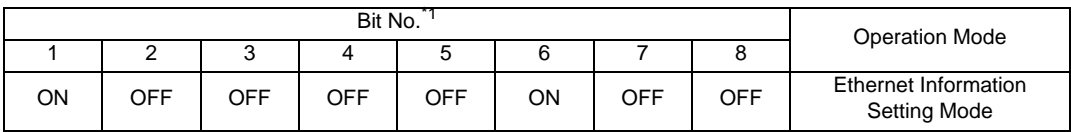

\*1 Use Bit No.3 to No.8 to set the lowest byte of IP address. The upper 3 bytes are fixed to 192.168.0..

3. Connect the PC's Ethernet port and the EH-ETH's Ethernet port by LAN cable. (Connect via HUB or connect directly by a crossing cable.)

4. Enter "http://192.168.0.4/" in the address input box of the Web Browser to access the Ethernet unit. To access, you need to set the upper 3 bytes of PC's IP address to 192.168.0.. (ex. 192.168.0.10)

5. Select [IP Address] from the menu frame in the displayed screen and set IP address.

6. Similarly, select [Task Code] from the menu frame and set [Port No.] and [Protocol].

Also, please set the IP Address, [Port No.] and [Protocol] as the same value as those set on the Display side.

- 7. Turn OFF the power of the External Device. After turning OFF all DIP switches, turn ON the power of the External Device.
- ◆ Notes
	- Check with a network administrator about IP address. Do not set the duplicate IP address in the same network.

# <span id="page-15-0"></span>3.5 Setting Example 5

#### ■ Settings of GP-Pro EX

◆ Communication Settings

To display the setting screen, select [Device/PLC Settings ] from [System setting window] in workspace.

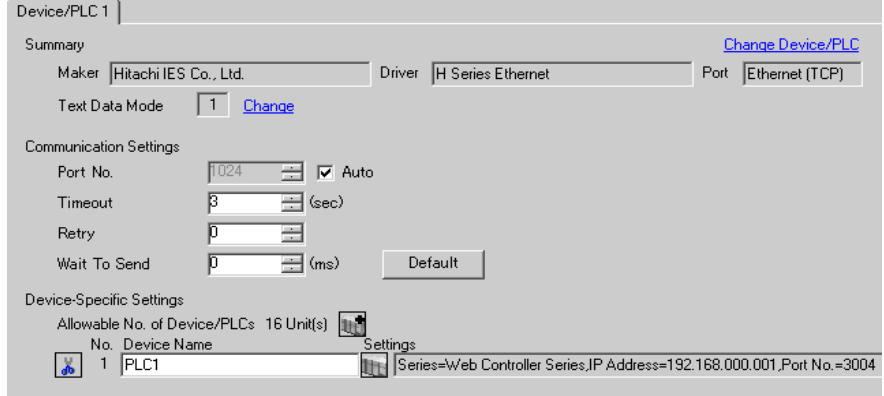

#### ◆ Device Setting

To display the setting screen, click  $\|\cdot\|$  ([Setting]) of the External Device you want to set from [Device-Specific Settings] of [Device/PLC Settings]. Select [Web Controller Series] from [Series].

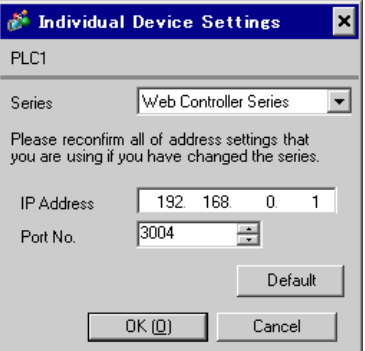

- Check with a network administrator about IP address. Do not set the duplicate IP address in the same network.
- Set IP address and Port Number on the External Device for IP address and Port Number in Device-specific settings.
- You need to set IP address on the Display in the off-line mode of the display.

# ■ Settings of External Device (Web Controller)

Use the Web Browser to access the External Device for communication setting.

Please refer to the manual of the Web Controller for more details.

1. By setting up the Operation Mode Setting Switch of the External Device as shown below, the temporary IP address of the Ethernet port will be set to "192.168.0.1".

<Operation Mode Setting Switch>

EH-WD10DR: Set the Rotary switch to "2".

EH-WA23DR: Turn ON the DIP switch 4 only.

- 2. Connect the PC's Ethernet port and the Web Controller's Ethernet port by LAN cable. (Connect via HUB or connect directly by a crossing cable.)
- 3. Enter "http://192.168.0.1/mwconfig.cgi" in the address input box of the Web Browser to access the External Device.

To access, you need to set the upper 3 bytes of PC's IP address to 192.168.0..(ex. 192.168.0.10)

- 4. Login in the displayed System Configuration Login screen.
- 5. Select [Ethernet Protocol]-[Passive HIProtocol] from [System Configuration] and set [Task Code Port] and [Port No.].
- 6. Similarly, select [IP Address] from [System Configuration] in the displayed screen and set IP address.

Also, please set [Task Code Port], [Port No.] and the IP Address as the same value as those set on the Display side.

The Web Controller will be rebooted after IP address settings. **NOTE** Enter "http://192.168.0.1/mwconfig.cgi" in the address input box of the Web Browser, and login on the System Configuration Login screen. Then, check the settings.

7. Setup the Operation Mode Setting Switch of the External Device as shown below, and turn the power ON again.

<Operation Mode Setting Switch>

EH-WD10DR: Set the Rotary switch to "0".

EH-WA23DR: Turn OFF the all DIP switches.

- Notes
	- Check with a network administrator about IP address. Do not set the duplicate IP address in the same network.

# <span id="page-17-0"></span>3.6 Setting Example 6

■ Settings of GP-Pro EX

◆ Communication Settings

To display the setting screen, select [Device/PLC Settings ] from [System setting window] in workspace.

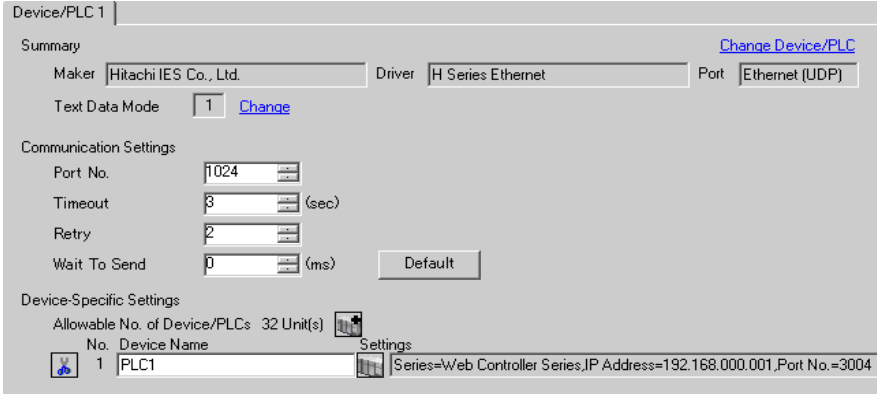

#### ◆ Device Setting

To display the setting screen, click  $\|\cdot\|$  ([Setting]) of the External Device you want to set from [Device-Specific Settings] of [Device/PLC Settings]. Select [Web Controller Series] from [Series].

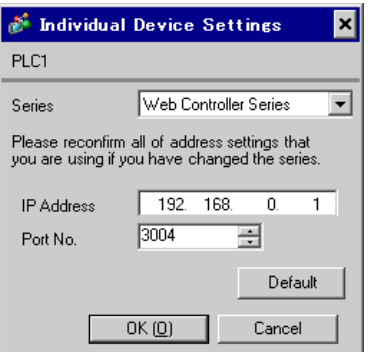

- Check with a network administrator about IP address. Do not set the duplicate IP address in the same network.
- Set IP address and Port Number on the External Device for IP address and Port Number in Device-specific settings.
- You need to set IP address on the Display in the off-line mode of the display.

# ■ Settings of External Device (Web Controller)

Use the Web Browser to access the External Device for communication setting.

Please refer to the manual of the Web Controller for more details.

1. By setting up the Operation Mode Setting Switch of the External Device as shown below, the temporary IP address of the Ethernet port will be set to "192.168.0.1".

<Operation Mode Setting Switch>

EH-WD10DR: Set the Rotary switch to "2".

EH-WA23DR: Turn ON the DIP switch 4 only.

- 2. Connect the PC's Ethernet port and the Web Controller's Ethernet port by LAN cable. (Connect via HUB or connect directly by a crossing cable.)
- 3. Enter "http://192.168.0.1/mwconfig.cgi" in the address input box of the Web Browser to access the External Device.

To access, you need to set the upper 3 bytes of PC's IP address to 192.168.0..(ex. 192.168.0.10)

- 4. Login in the displayed System Configuration Login screen.
- 5. Select [Ethernet Protocol]-[Passive HIProtocol] from [System Configuration] and set [Task Code Port] and [Port No.].
- 6. Similarly, select [IP Address] from [System Configuration] in the displayed screen and set IP address.

Also, please set [Task Code Port], [Port No.] and the IP Address as the same value as those set on the Display side.

The Web Controller will be rebooted after IP address settings. **NOTE** Enter "http://192.168.0.1/mwconfig.cgi" in the address input box of the Web Browser, and login on the System Configuration Login screen. Then, check the settings.

7. Setup the Operation Mode Setting Switch of the External Device as shown below, and turn the power ON again.

<Operation Mode Setting Switch>

EH-WD10DR: Set the Rotary switch to "0".

EH-WA23DR: Turn OFF the all DIP switches.

- Notes
	- Check with a network administrator about IP address. Do not set the duplicate IP address in the same network.

# <span id="page-19-0"></span>3.7 Setting Example 7

■ Settings of GP-Pro EX

Communication Settings

To display the setting screen, select [Device/PLC Settings ] from [System setting window] in workspace.

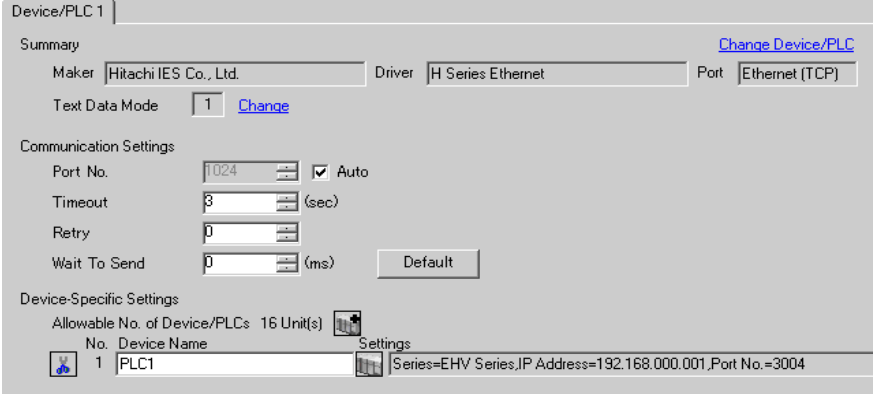

#### ◆ Device Setting

To display the setting screen, click ([Setting]) of the External Device you want to set from [Device-Specific Settings] of [Device/PLC Settings]. Select [EHV Series] from [Series].

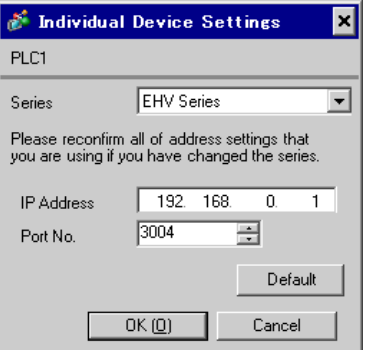

- Check with a network administrator about IP address. Do not set the duplicate IP address in the same network.
- Set IP address and Port Number on the External Device for IP address and Port Number in Device-specific settings.
- You need to set IP address on the Display in the off-line mode of the display.

# ■ Settings of External Device (Ethernet Port on EHV-CPU)

Use the programming software (Control Editor) for communication setting. Please refer to the manual of the EHV for more details.

- 1. Start the programming software and create the project. The project is displayed in the offline mode.
- 2. Select [Editor Communication Setting] from the [Tool] menu to display the communication setting dialog box.
- 3. Select the communication method to transfer the External Device between "USB" and "Serial", and then click [Setting].
- 4. Connect the PC and the External Device by a USB cable or a serial cable (Hitachi IES Co., Ltd.).
- 5. Select [Mode Change] [Online] from the [Online] menu to move to the online mode.
- 6. Select [CPU Setting] [IP Address Setting] from the [Tool] menu to set IP address.
- 7. Select [CPU Setting] [Ethernet Communication (Task Code) Setting] from the [Tool] menu to set [Port No.] and [Protocol].

Also, please set the IP Address, [Port No.] and [Protocol] as the same value as those set on the Display side.

- 8. Turn ON the power of the External Device again.
- ◆ Notes
	- Check with a network administrator about IP address. Do not set the duplicate IP address in the same network.

# <span id="page-21-0"></span>3.8 Setting Example 8

■ Settings of GP-Pro EX

◆ Communication Settings

To display the setting screen, select [Device/PLC Settings ] from [System setting window] in workspace.

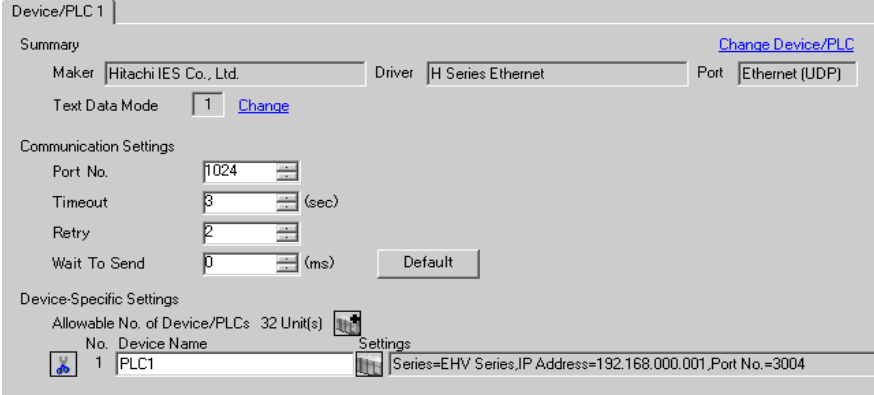

#### ◆ Device Setting

To display the setting screen, click ([Setting]) of the External Device you want to set from [Device-Specific Settings] of [Device/PLC Settings]. Select [EHV Series] from [Series].

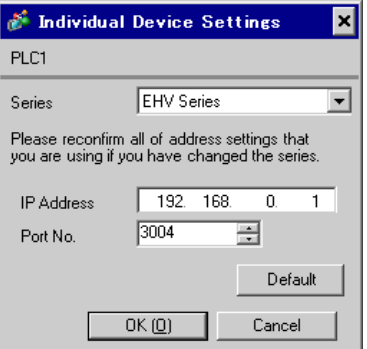

- Check with a network administrator about IP address. Do not set the duplicate IP address in the same network.
- Set IP address and Port Number on the External Device for IP address and Port Number in Device-specific settings.
- You need to set IP address on the Display in the off-line mode of the display.

# ■ Settings of External Device (Ethernet Port on EHV-CPU)

Use the programming software (Control Editor) for communication setting. Please refer to the manual of the EHV for more details.

- 1. Start the programming software and create the project. The project is displayed in the offline mode.
- 2. Select [Editor Communication Setting] from the [Tool] menu to display the communication setting dialog box.
- 3. Select the communication method to transfer the External Device between "USB" and "Serial", and then click [Setting].
- 4. Connect the PC and the External Device by a USB cable or a serial cable (Hitachi IES Co., Ltd.).
- 5. Select [Mode Change] [Online] from the [Online] menu to move to the online mode.
- 6. Select [CPU Setting] [IP Address Setting] from the [Tool] menu to set IP address.
- 7. Select [CPU Setting] [Ethernet Communication (Task Code) Setting] from the [Tool] menu to set [Port No.] and [Protocol].

Also, please set the IP Address, [Port No.] and [Protocol] as the same value as those set on the Display side.

- 8. Turn ON the power of the External Device again.
- ◆ Notes
	- Check with a network administrator about IP address. Do not set the duplicate IP address in the same network.

# <span id="page-23-0"></span>3.9 Setting Example 9

- Settings of GP-Pro EX
- ◆ Communication Settings

To display the setting screen, select [Device/PLC Settings ] from [System setting window] in workspace.

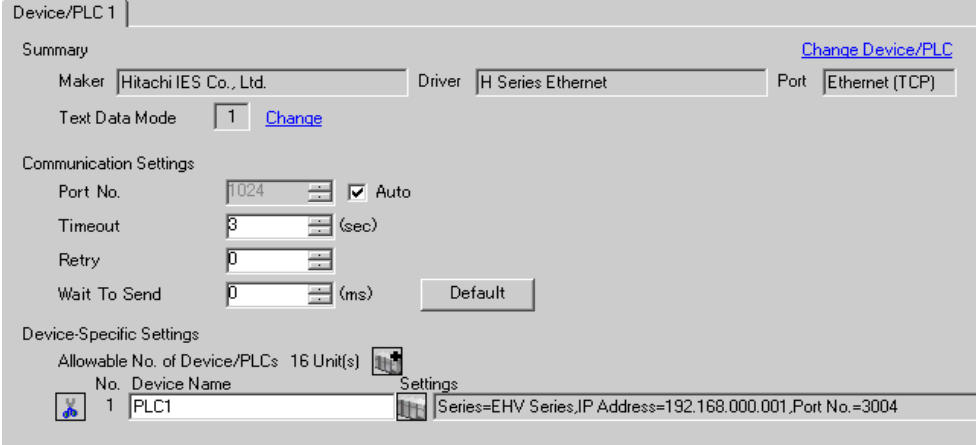

#### ◆ Device Setting

To display the setting screen, click ([Setting]) of the External Device you want to set from [Device-Specific Settings] of [Device/PLC Settings]. Select [EHV Series] from [Series].

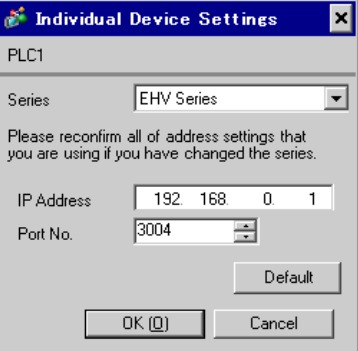

- Check with a network administrator about IP address. Do not set the duplicate IP address in the same network.
- Set IP address and Port Number on the External Device for IP address and Port Number in Device-specific settings.
- You need to set IP address on the Display in the off-line mode of the display.

# ■ Settings of External Device (EH-ETH)

Use the Web Browser to access the Ethernet unit for communication setting.

Note that the ladder software (Ladder Editor for Windows) is used for environmental setting of the External Device.

Please refer to the manual of the EH-ETH for more details.

- 1. Assign the Ethernet unit to CPU unit by using the [I/O assign] of the ladder software.
- 2. Turn ON the DIP switch 1 and 6 of the Ethernet unit, and turn ON the power. Then, a temporary address (192.168.0.4) for accessing the Ethernet unit will be set.

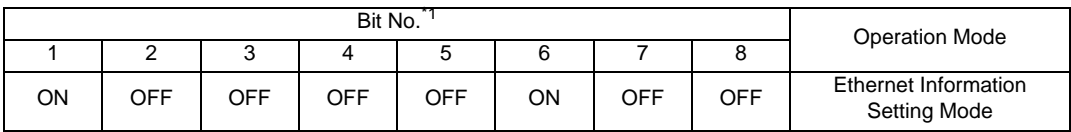

\*1 Use Bit No.3 to No.8 to set the lowest byte of IP address. The upper 3 bytes are fixed to 192.168.0..

3. Connect the PC's Ethernet port and the EH-ETH's Ethernet port by LAN cable. (Connect via HUB or connect directly by a crossing cable.)

4. Enter "http://192.168.0.4/" in the address input box of the Web Browser to access the Ethernet unit. To access, you need to set the upper 3 bytes of PC's IP address to 192.168.0.. (ex. 192.168.0.10)

5. Select [IP Address] from the menu frame in the displayed screen and set IP address.

6. Similarly, select [Task Code] from the menu frame and set [Port No.] and [Protocol].

Also, please set the IP Address, [Port No.] and [Protocol] as the same value as those set on the Display side.

- 7. Turn OFF the power of the External Device. After turning OFF all DIP switches, turn ON the power of the External Device.
- ◆ Notes
	- Check with a network administrator about IP address. Do not set the duplicate IP address in the same network.

## <span id="page-25-0"></span>3.10 Setting Example 10

- Settings of GP-Pro EX
- ◆ Communication Settings

To display the setting screen, select [Device/PLC Settings ] from [System setting window] in workspace.

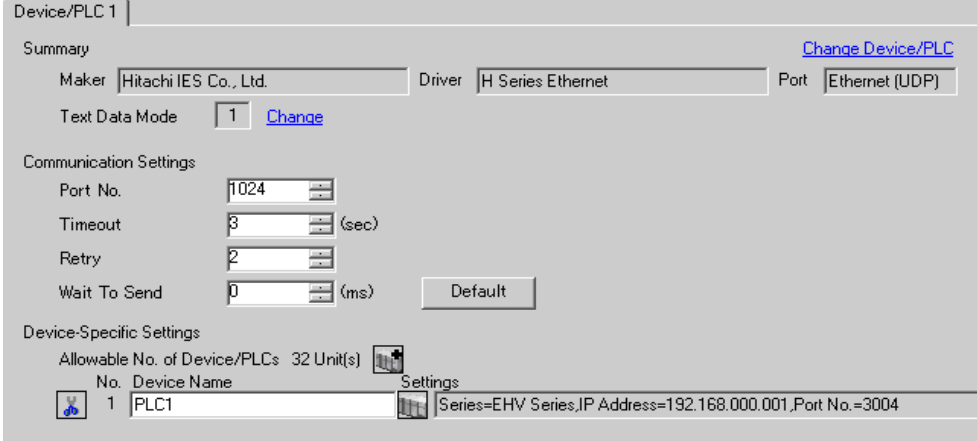

#### ◆ Device Setting

To display the setting screen, click  $\|\cdot\|$  ([Setting]) of the External Device you want to set from [Device-Specific Settings] of [Device/PLC Settings]. Select [EHV Series] from [Series].

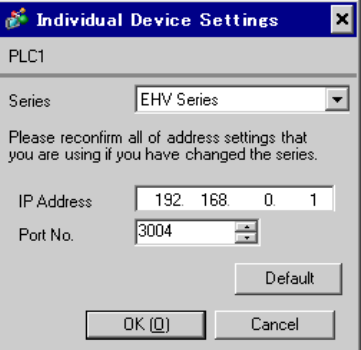

- Check with a network administrator about IP address. Do not set the duplicate IP address in the same network.
- Set IP address and Port Number on the External Device for IP address and Port Number in Device-specific settings.
- You need to set IP address on the Display in the off-line mode of the display.

# ■ Settings of External Device (EH-ETH)

Use the Web Browser to access the Ethernet unit for communication setting.

Note that the ladder software (Ladder Editor for Windows) is used for environmental setting of the External Device.

Please refer to the manual of the EH-ETH for more details.

- 1. Assign the Ethernet unit to CPU unit by using the [I/O assign] of the ladder software.
- 2. Turn ON the DIP switch 1 and 6 of the Ethernet unit, and turn ON the power. Then, a temporary address (192.168.0.4) for accessing the Ethernet unit will be set.

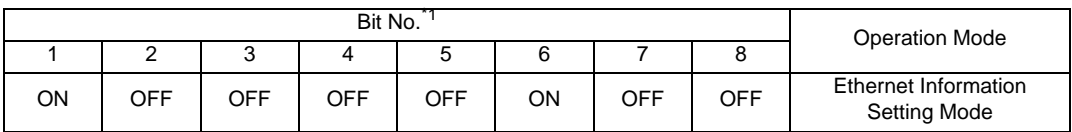

\*1 Use Bit No.3 to No.8 to set the lowest byte of IP address. The upper 3 bytes are fixed to 192.168.0..

3. Connect the PC's Ethernet port and the EH-ETH's Ethernet port by LAN cable. (Connect via HUB or connect directly by a crossing cable.)

4. Enter "http://192.168.0.4/" in the address input box of the Web Browser to access the Ethernet unit. To access, you need to set the upper 3 bytes of PC's IP address to 192.168.0.. (ex. 192.168.0.10)

5. Select [IP Address] from the menu frame in the displayed screen and set IP address.

6. Similarly, select [Task Code] from the menu frame and set [Port No.] and [Protocol].

Also, please set the IP Address, [Port No.] and [Protocol] as the same value as those set on the Display side.

- 7. Turn OFF the power of the External Device. After turning OFF all DIP switches, turn ON the power of the External Device.
- ◆ Notes
	- Check with a network administrator about IP address. Do not set the duplicate IP address in the same network.

## <span id="page-27-0"></span>3.11 Setting Example 11

- Settings of GP-Pro EX
- ◆ Communication Settings

To display the setting screen, select [Device/PLC Settings ] from [System setting window] in workspace.

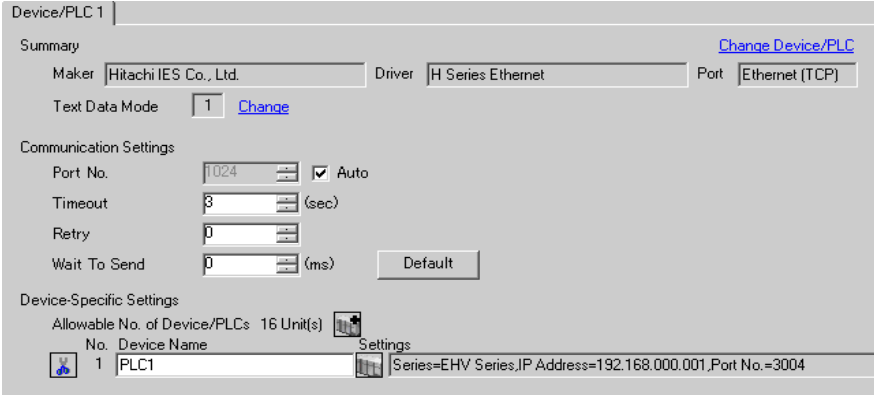

#### ◆ Device Setting

To display the setting screen, click ([Setting]) of the External Device you want to set from [Device-Specific Settings] of [Device/PLC Settings]. Select [EHV Series] from [Series].

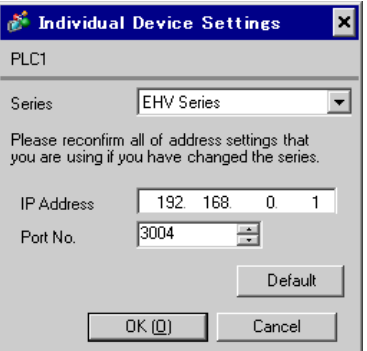

- Check with a network administrator about IP address. Do not set the duplicate IP address in the same network.
- Set IP address and Port Number on the External Device for IP address and Port Number in Device-specific settings.
- You need to set IP address on the Display in the off-line mode of the display.

# ■ External Device Settings (Ethernet communications port on the EH-ORML)

For communications settings, use the station setting SW (rotary switch), the mode setting SW (DIP switch) on the slave station communications module, and the EH remote slave station IP address setting tool (Version 1.00). Refer to your External Device manual for details.

1. Set the station setting SW on the slave station communications module to the "0" position.

• To connect multiple slave stations, set the station setting SWs on the slave station communications **NOTE** modules to the "0, 1, 2, ..., 9" positions, starting with the station closest to the master station.

2. Set [8:TERM] of the mode setting SW on the slave station communications module to the ON position.

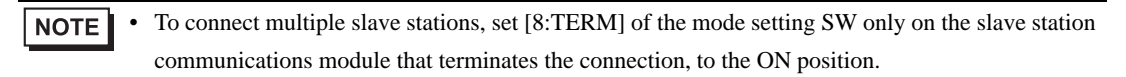

- 3. Turn on the power.
- 4. Read out the CPU settings on the master station and the current values of the slave station communications module. Refer to your External Device manual for details.
- 5. Set [5:INIT] of the mode setting SW on the slave station communications module to the ON position.
- 6. Start up the EH remote slave station IP address setting tool.
- 7. Click [Connect] and read out the current setting values.
- 8. Set each item as follows:
- IP Address Setting

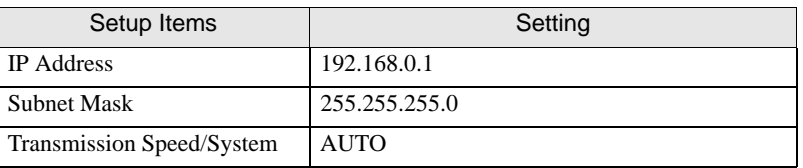

• Logic Port No. Setting (Port1)

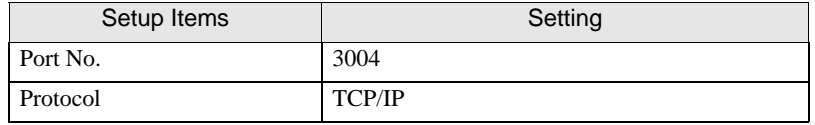

9. Click [Set].

- 10. Confirm the setting complete message and press [OK].
- 11. Set [5:INIT] of the SW mode setting on the slave station communications module to the OFF position.

#### Notes

• Check with a network administrator about IP address. Do not set the duplicate IP address in the same network.

## <span id="page-29-0"></span>3.12 Setting Example 12

- Settings of GP-Pro EX
- ◆ Communication Settings

To display the setting screen, select [Device/PLC Settings ] from [System setting window] in workspace.

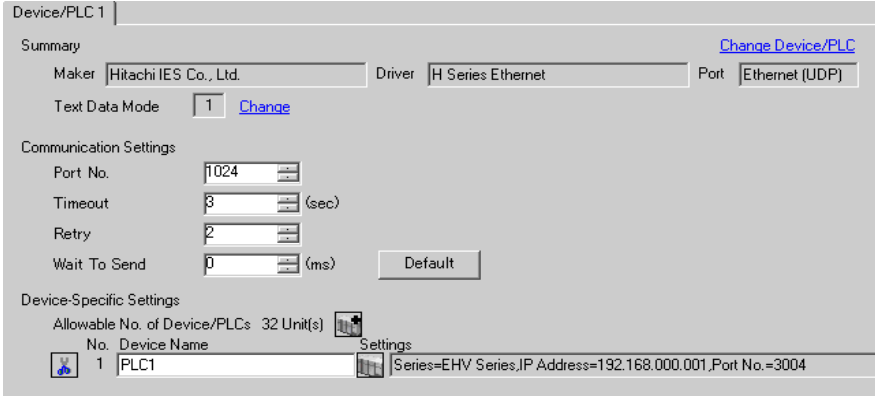

#### ◆ Device Setting

To display the setting screen, click ([Setting]) of the External Device you want to set from [Device-Specific Settings] of [Device/PLC Settings]. Select [EHV Series] from [Series].

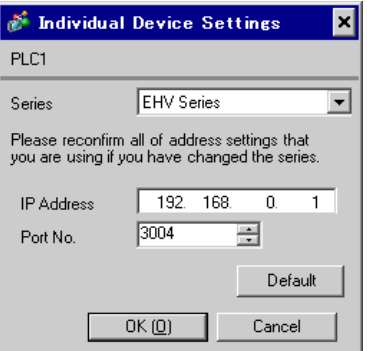

- Check with a network administrator about IP address. Do not set the duplicate IP address in the same network.
- Set IP address and Port Number on the External Device for IP address and Port Number in Device-specific settings.
- You need to set IP address on the Display in the off-line mode of the display.

# ■ External Device Settings (Ethernet communications port on the EH-ORML)

For communications settings, use the station setting SW (rotary switch), the mode setting SW (DIP switch) on the slave station communications module, and the EH remote slave station IP address setting tool (Version 1.00). Refer to your External Device manual for details.

1. Set the station setting SW on the slave station communications module to the "0" position.

• To connect multiple slave stations, set the station setting SWs on the slave station communications **NOTE** modules to the "0, 1, 2, ..., 9" positions, starting with the station closest to the master station.

2. Set [8:TERM] of the mode setting SW on the slave station communications module to the ON position.

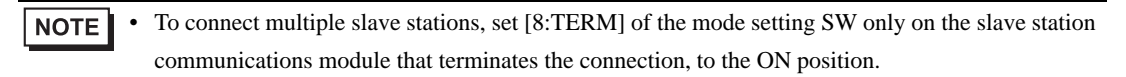

- 3. Turn on the power.
- 4. Read out the CPU settings on the master station and the current values of the slave station communications module. Refer to your External Device manual for details.
- 5. Set [5:INIT] of the mode setting SW on the slave station communications module to the ON position.
- 6. Start up the EH remote slave station IP address setting tool.
- 7. Click [Connect] and read out the current setting values.
- 8. Set each item as follows:
- IP Address Setting

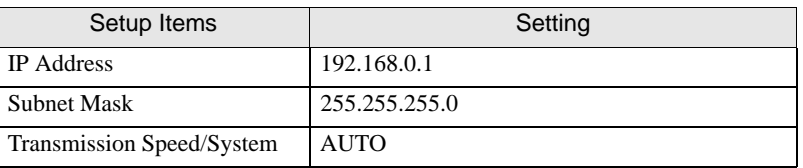

• Logic Port No. Setting (Port1)

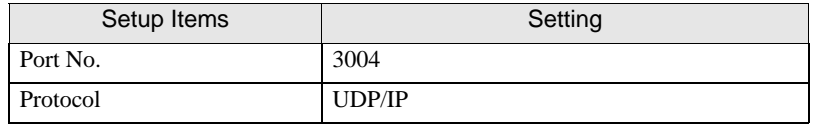

9. Click [Set].

- 10. Confirm the setting complete message and press [OK].
- 11. Set [5:INIT] of the SW mode setting on the slave station communications module to the OFF position.

#### Notes

• Check with a network administrator about IP address. Do not set the duplicate IP address in the same network.

# <span id="page-31-0"></span>4 Setup Items

Set communication settings of the Display with GP-Pro Ex or in off-line mode of the Display.

The setting of each parameter must be identical to that of External Device.

)["3 Example of Communication Setting" \(page 8\)](#page-7-0)

NOTE

Set the Display's IP address in off-line mode.

Cf. Maintenance/Troubleshooting Manual "2.5 Ethernet Settings"

# 4.1 Setup Items in GP-Pro EX

# Communication Settings

To display the setting screen, select [Device/PLC Settings] from [System setting window] in workspace.

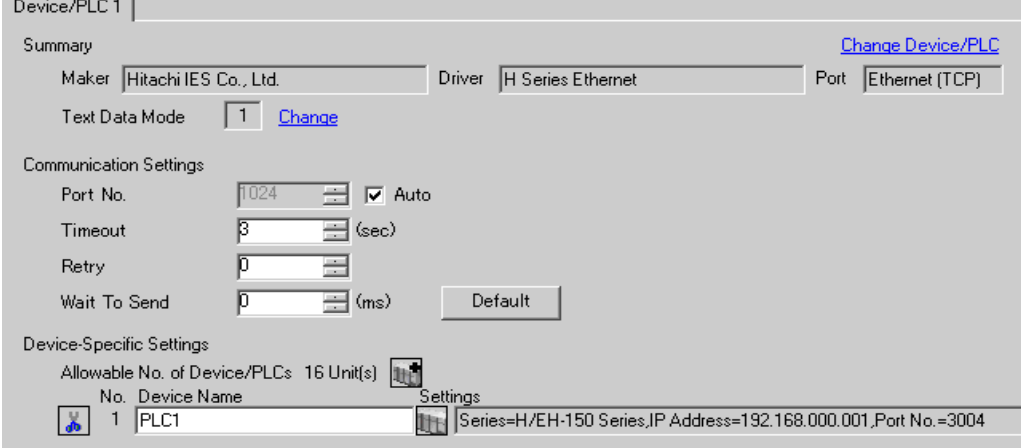

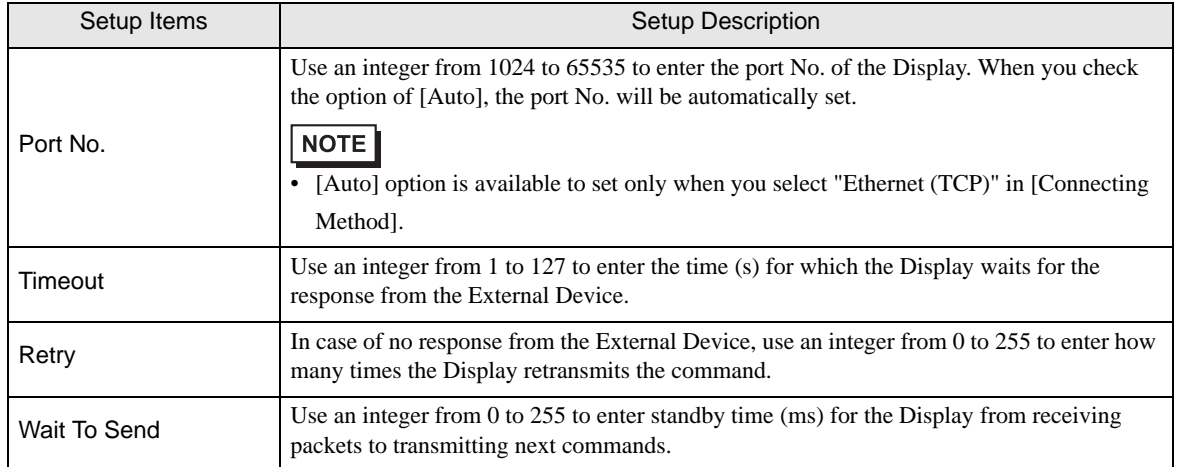

# Device Setting

To display the setting screen, click  $\prod$  ([Setting]) of the External Device you want to set from [Device-Specific Settings ] of [Device/PLC Settings ].

When connecting multiple External Devices, you can click  $\prod_{i=1}^{\infty}$  from [Device-Specific Settings] of [Device/PLC Settings] to add the External Device which is available to set.

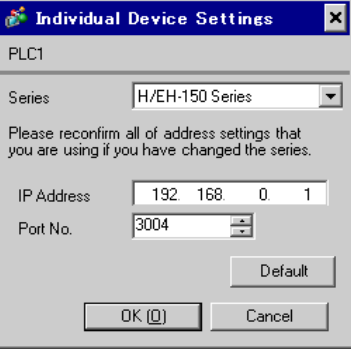

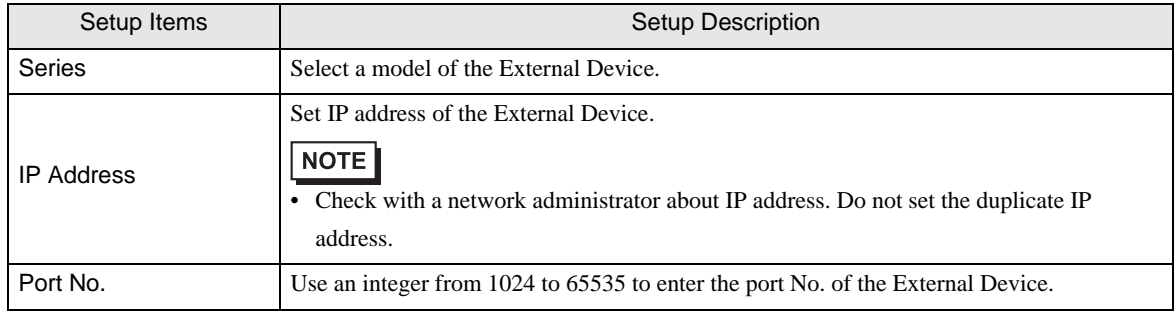

# 4.2 Settings in Off-Line Mode

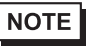

• Refer to the Maintenance/Troubleshooting manual for information on how to enter off-line mode or about the operation.

Cf. Maintenance/Troubleshooting Manual "2.2 Off-line Mode"

#### Communication Settings

To display the setting screen, touch [Device/PLC Settings] from [Peripheral Equipment Settings] in the off-line mode. Touch the External Device you want to set from the displayed list.

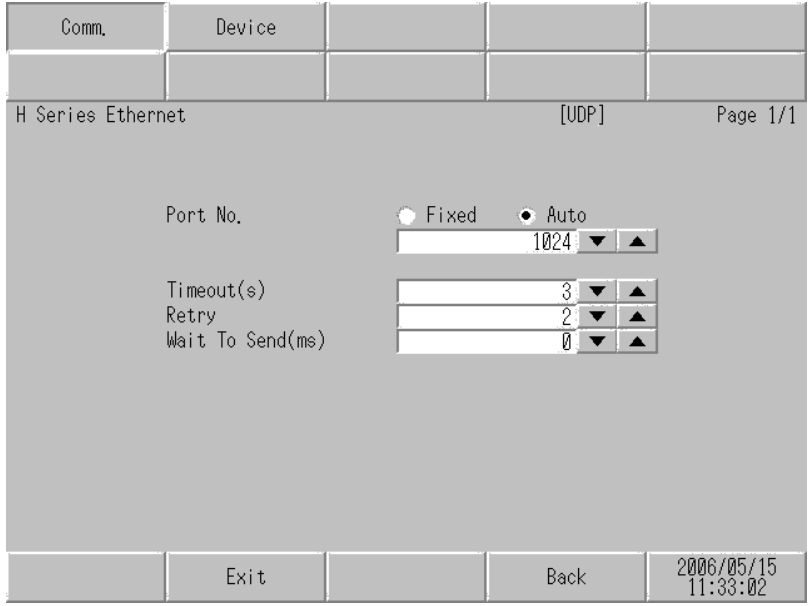

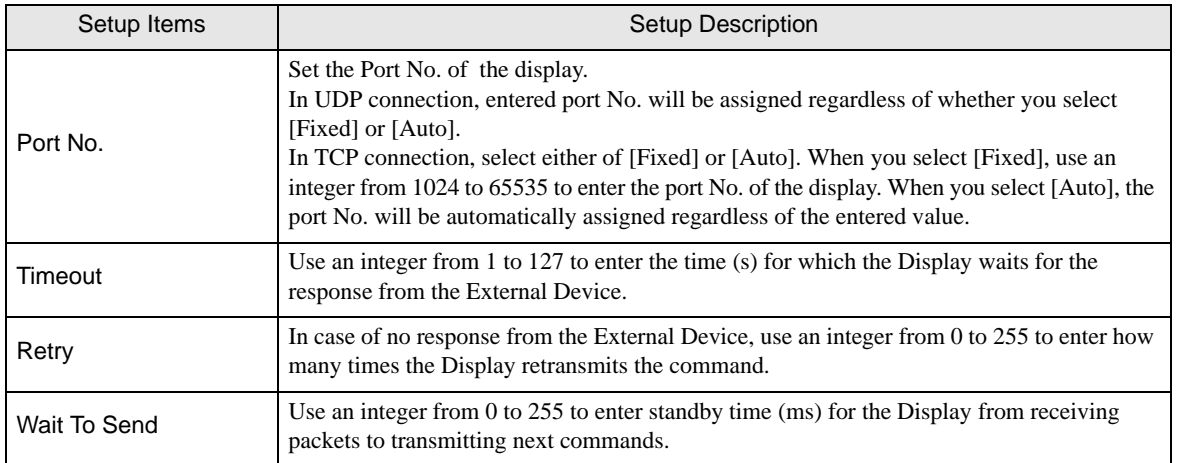

# **Device Setting**

To display the setting screen, touch [Device/PLC Settings] from [Peripheral Equipment Settings]. Touch the External Device you want to set from the displayed list, and touch [Device Settings].

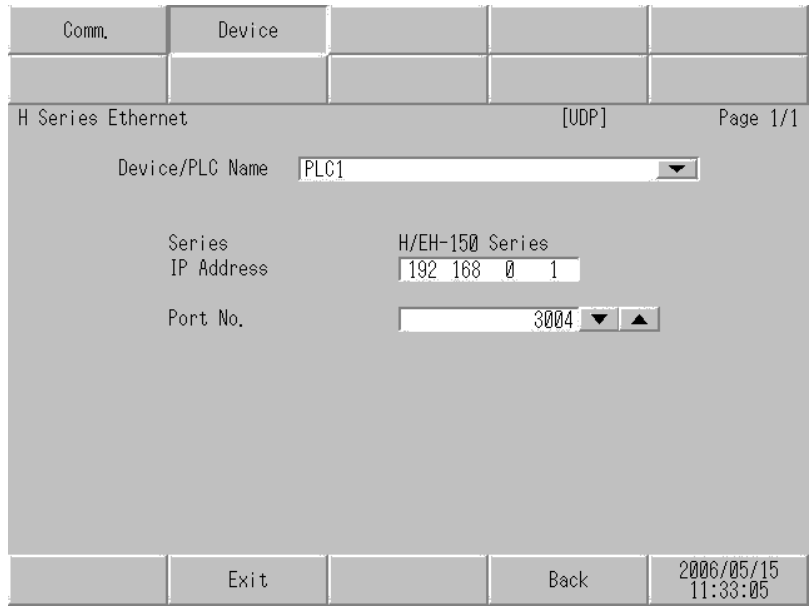

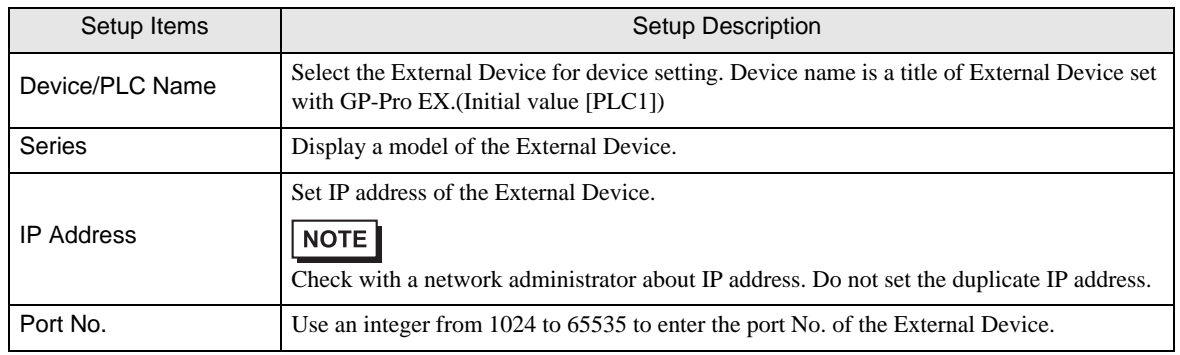

# <span id="page-35-0"></span>5 Supported Device

Range of supported device address is shown in the table below. Please note that the actually supported range of the devices varies depending on the External Device to be used. Please check the actual range in the manual of your External Device.

# 5.1 H / EH-150 Series

This address can be specified as system data area.

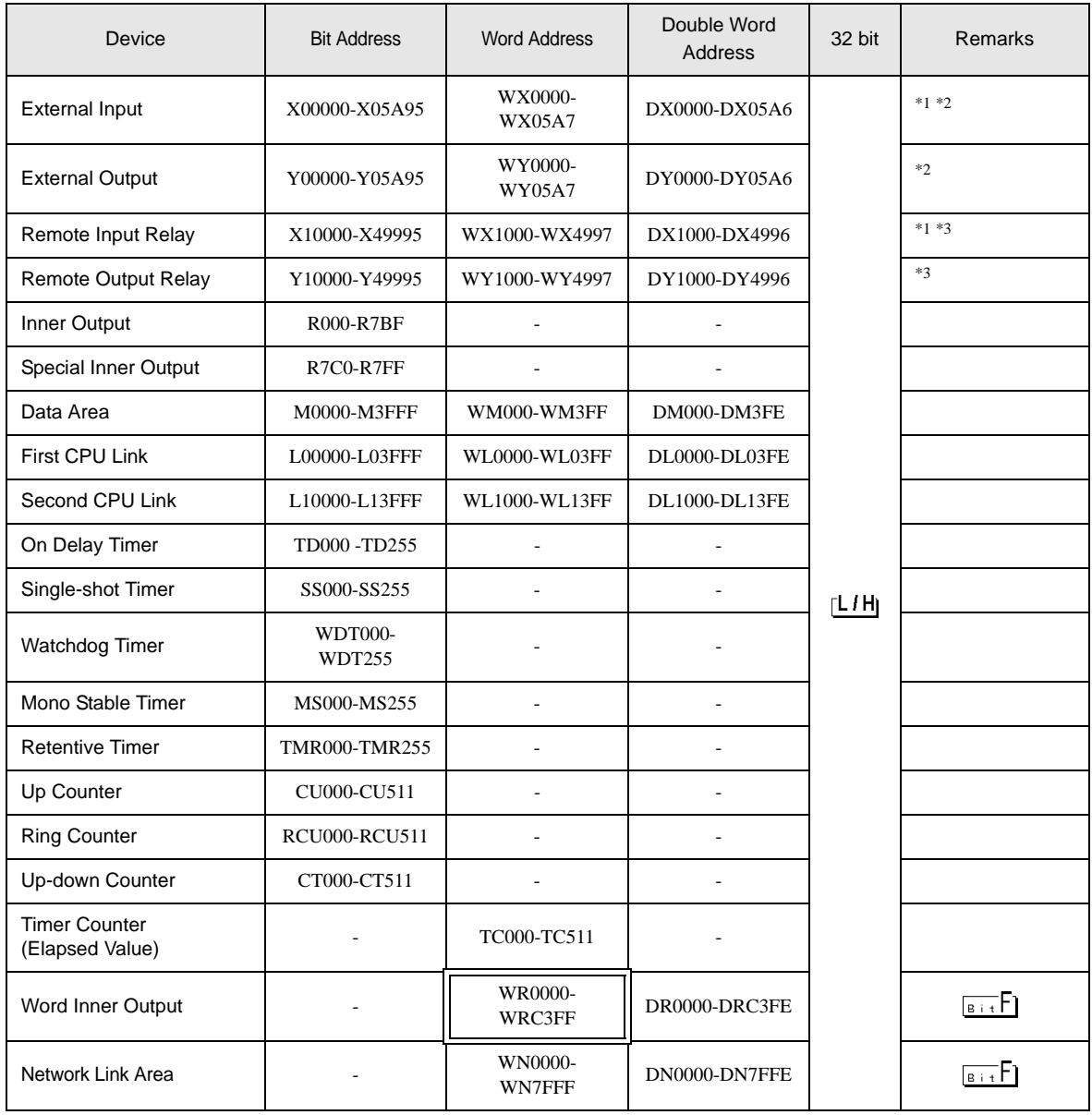

\*1 Write disable

#### <span id="page-36-0"></span>\*2 Specify as shown below.

(Example) External input unit No.1, Slot No.2, Inner Module Bit No.34

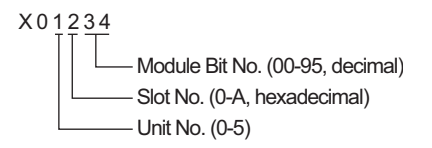

(Example) External input unit No.1, Slot No.2, Inner Module Word No.3

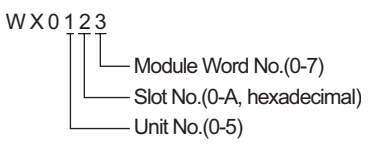

#### \*3 Specify as shown below.

(Example) Remote External Input Remote Master No.1, Remote Slave No.2, Slot No.3, Inner Module Bit No.45

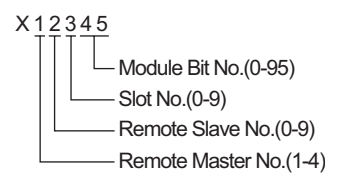

(Example) Remote External Input Remote Master No.1, Remote Slave No.2, Slot No.3, Inner Module Word No.4

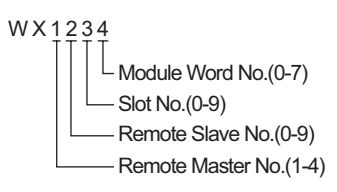

• Available type and range of device vary depending on CPU. Be sure to check them in each CPU **NOTE** manual before using.

# ■ CPU How to set address when using the link

Set the check box of "Use CPU Link" to ON.

When using CPU Link, loop No. and unit No. are added to the address.

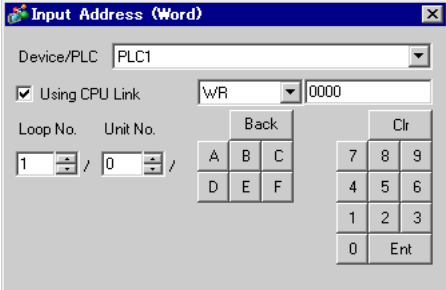

(Example) Loop No.1, Unit No.2

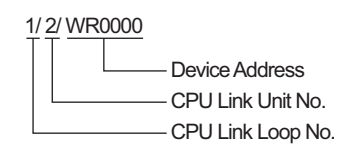

• Please refer to the GP-Pro EX Reference Manual for system data area. NOTE

- Cf. GP-Pro EX Reference Manual "Appendix 1.4 LS Area (Direct Access Method)"
- Please refer to the precautions on manual notation for icons in the table.

)"Manual Symbols and Terminology"

5.2 Web Controller Series

This address can be specified as system data area.

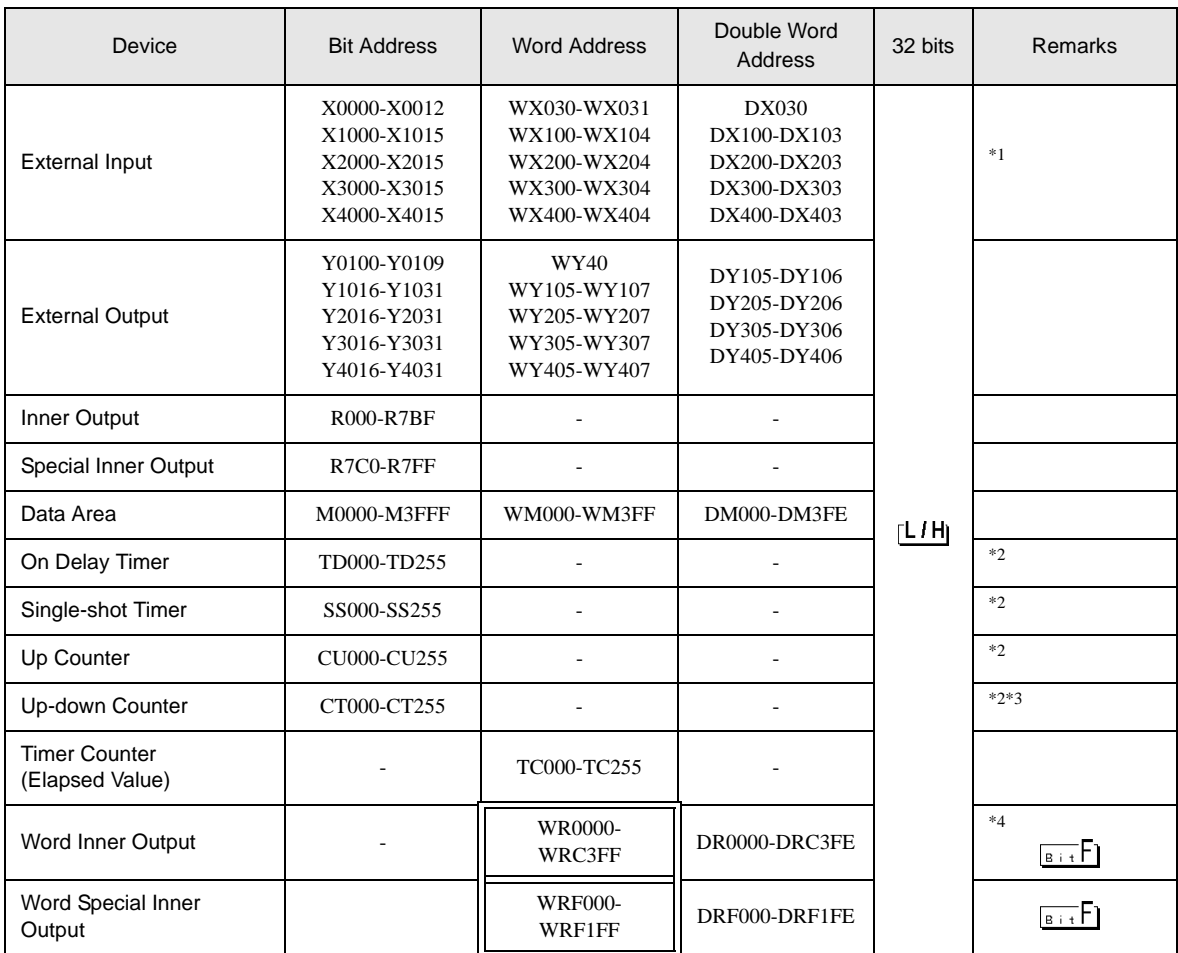

\*1 Write disable

\*2 Each timer or counter needs to be defined on the ladder program.

\*3 Both the Up-down counter Up input and Down input are defined by CT, however, the device names of the External Device are CTU, CTDrespectively.

To access CTU, define the corresponding address as CTU on the ladder program of the External Device. Similarly, to access CTD, define the corresponding address as CTD on the ladder program of the External Device.

\*4 For EH-WD10DR, the address range is [WR0000-WR3FFF] for Word Address and [DR0000-DR3FFE] for Double Word Address.

Please refer to the GP-Pro EX Reference Manual for system data area. **NOTE** 

Cf. GP-Pro EX Reference Manual "Appendix 1.4 LS Area (Direct Access Method)" • Please refer to the precautions on manual notation for icons in the table.

)"Manual Symbols and Terminology"

# 5.3 EHV Series

This address can be specified as system data area.

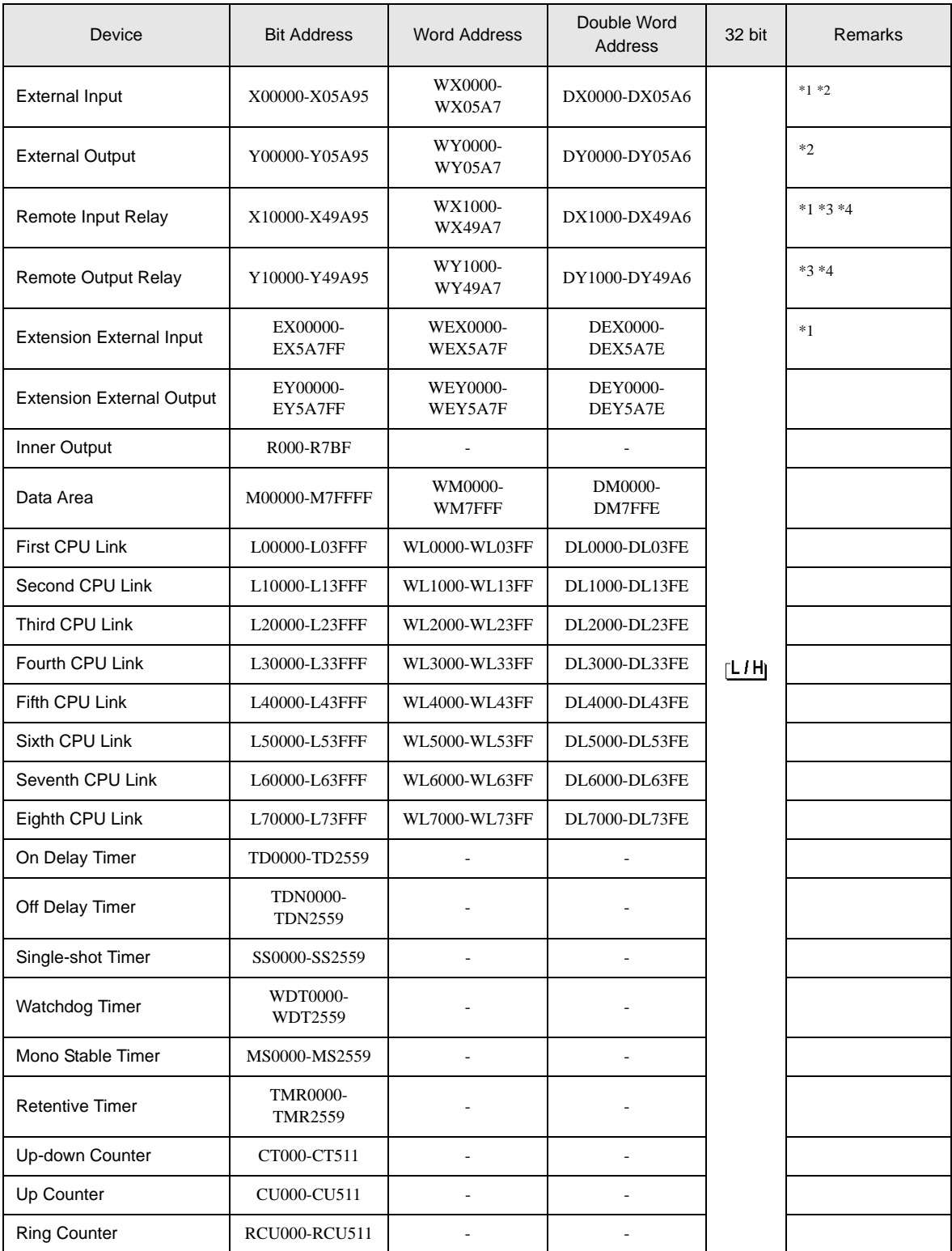

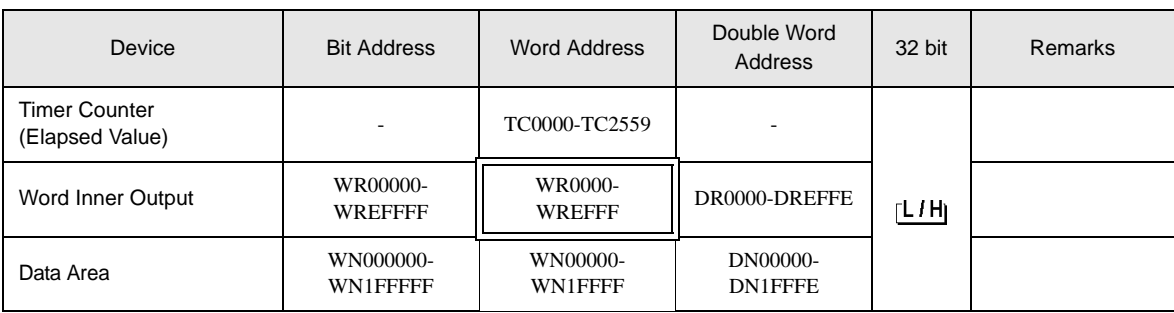

\*1 Write disable

\*2 Specify as shown below.

(Example) External input unit No.1, Slot No.2, Inner Module Bit No.34

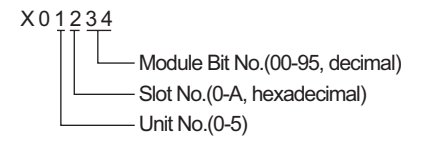

(Example) External input unit No.1, Slot No.2, Inner Module Word No.3

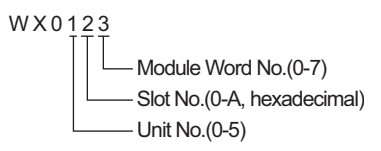

#### \*3 Specify as shown below.

(Example) Remote External Input Remote Master No.1, Remote Slave No.2, Slot No.3, Inner Module Bit No.45

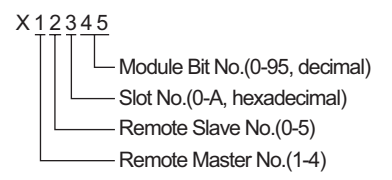

(Example) Remote External Input Remote Master No.1, Remote Slave No.2, Slot No.3, Inner Module Word No.4

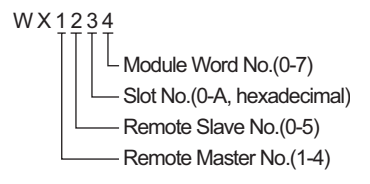

\*4 When using the optical remote communications module, specify as shown below: (Example) Master Station No.1, Slave Station No.2, Slot No.3, Inner Module Bit No.45

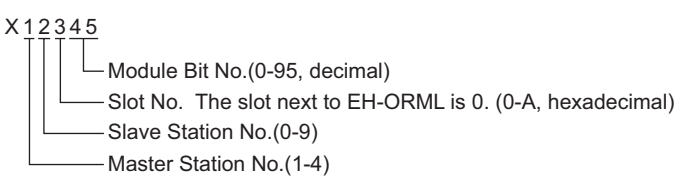

(Example) Master Station No.1, Slave Station No.2, Slot No.3, Inner Module Word No.4

W X 1 2 3 4  $L$  Module Word No.(0-7) Slot No. The slot next to EH-ORML is 0. (0-A, hexadecimal) Slave Station No.(0-9) Master Station No.(1-4)

#### When using CPU Link

Set the check box of "Use CPU Link" to ON.

When using CPU Link, loop No. and unit No. are added to the address.

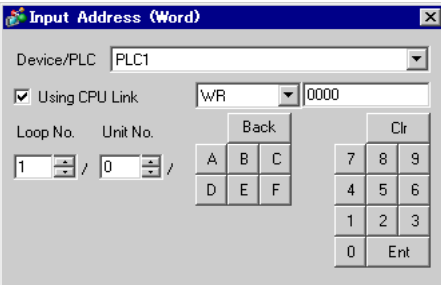

(Example) Loop No.1, Unit No.2

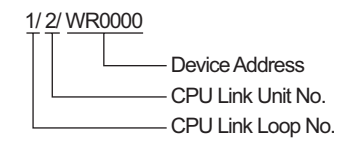

NOTE • Please refer to the GP-Pro EX Reference Manual for system data area.

- Cf. GP-Pro EX Reference Manual "Appendix 1.4 LS Area (Direct Access Method)"
- Please refer to the precautions on manual notation for icons in the table.

)"Manual Symbols and Terminology"

# <span id="page-42-0"></span>6 Device Code and Address Code

Use device code and address code when you select "Device Type & Address" for the address type in data displays.

# 6.1 H / EH-150 Series

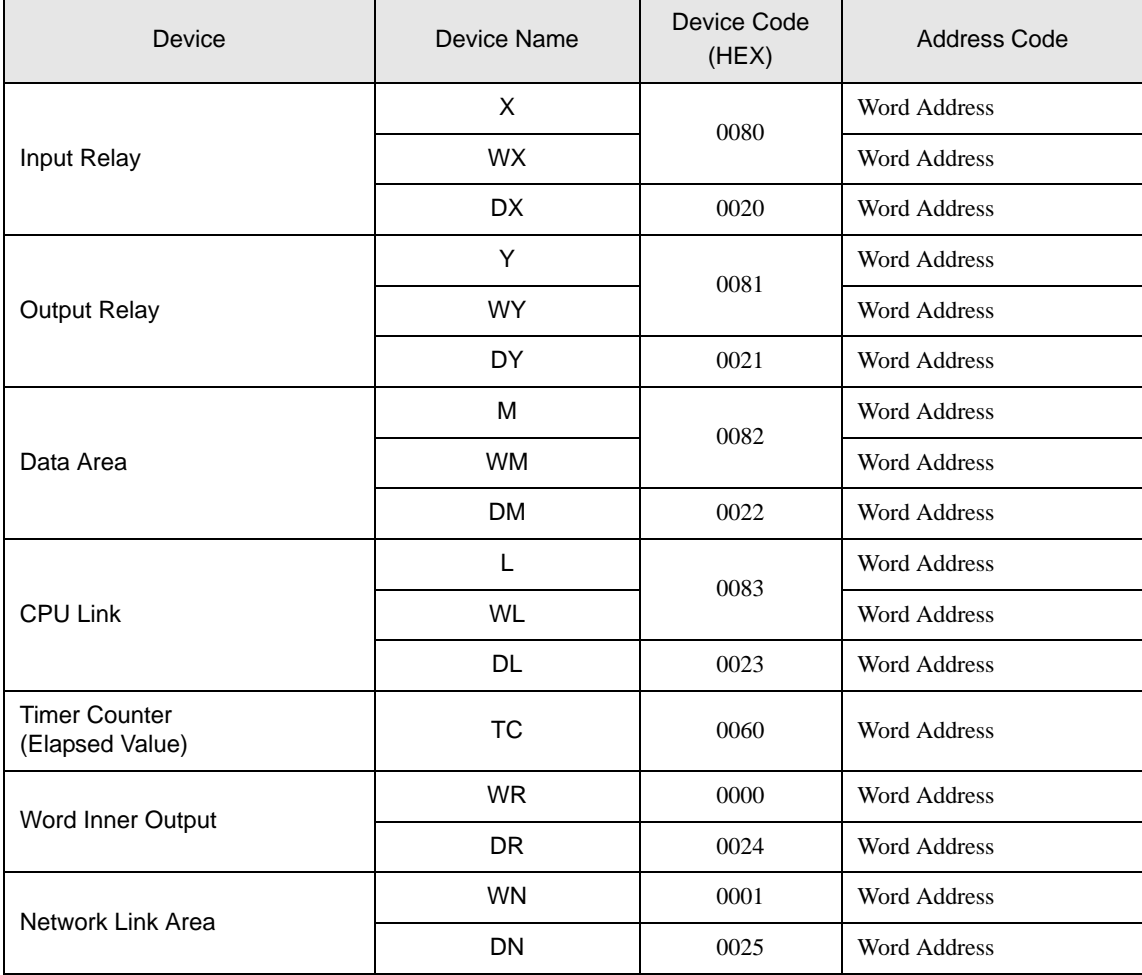

# 6.2 Web Controller Series

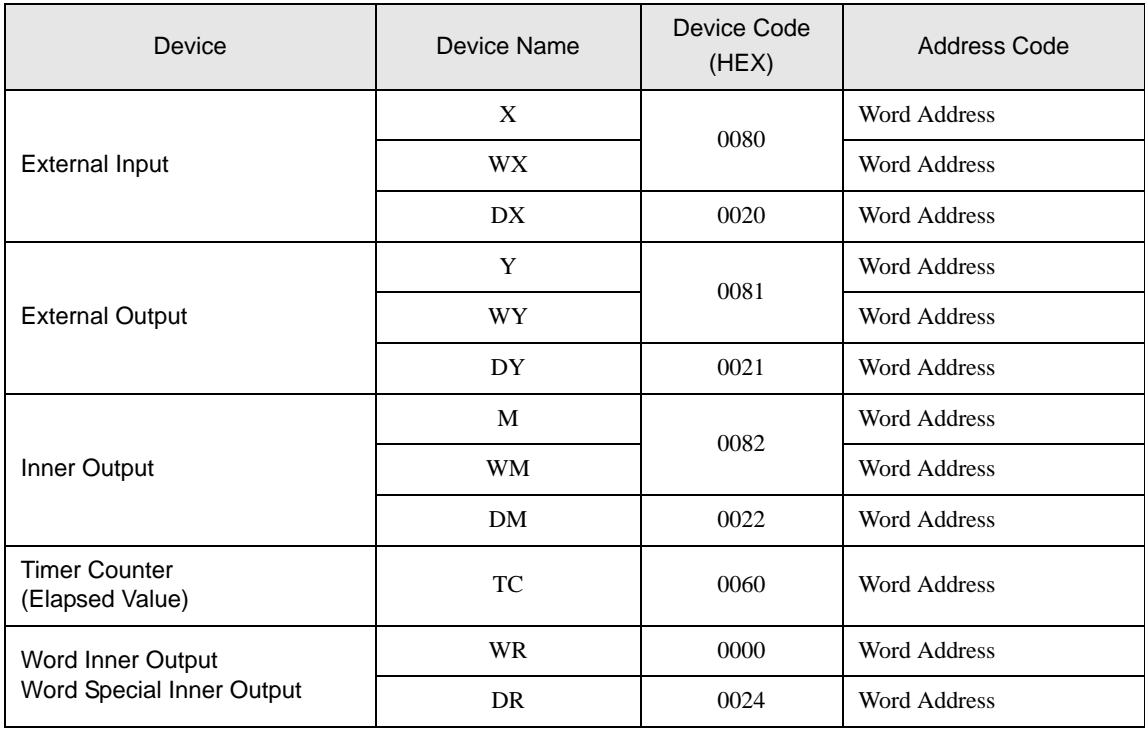

# 6.3 EHV Series

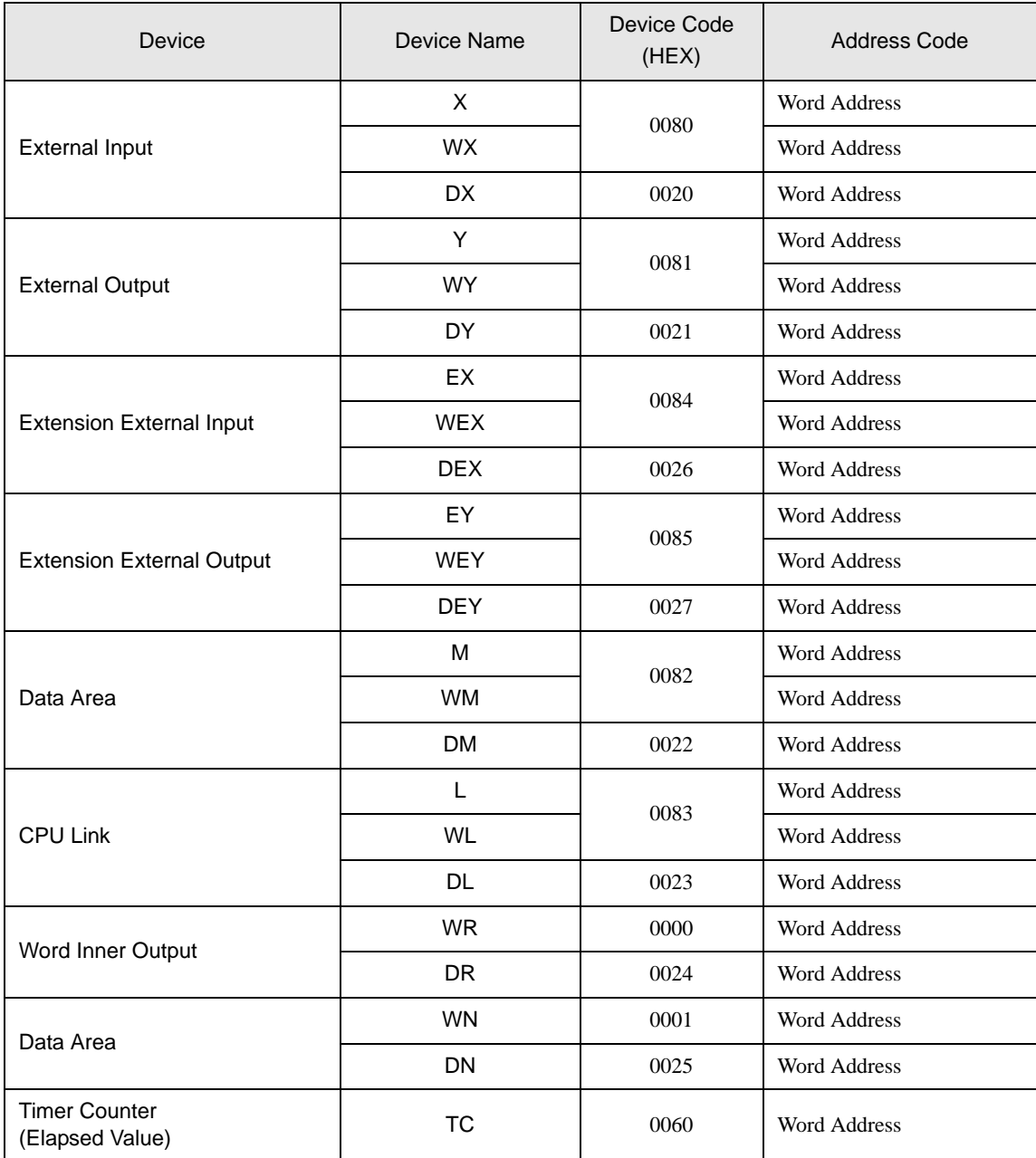

# <span id="page-45-0"></span>7 Error Messages

Error messages are displayed on the screen of the Display as follows: "No. :Device Name:Error Message(Error Occurrence Area)". Each description is shown below.

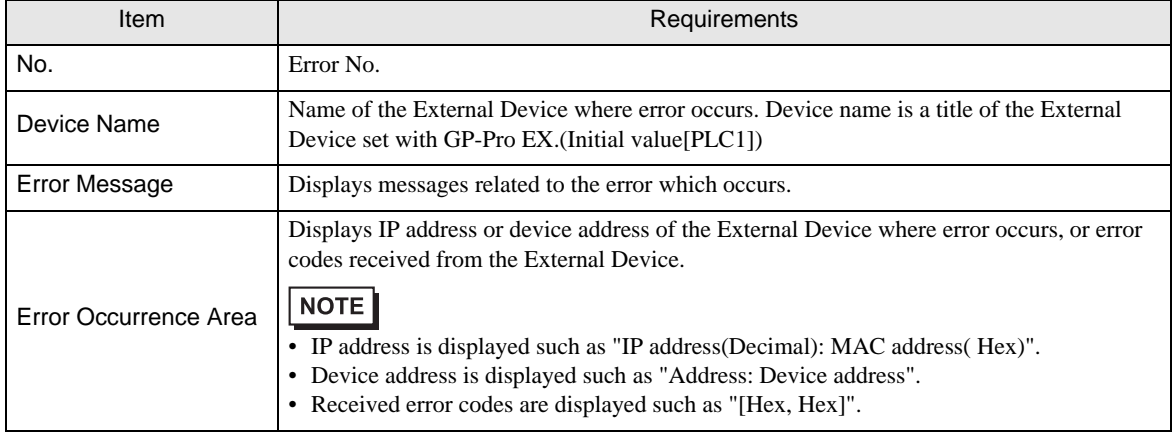

Display Examples of Error Messages

"RHAA035: PLC1: Error has been responded for device write command (Error Code: [02H,02H])"

• Refer to your External Device manual for details on received error codes. **NOTE** 

> • Refer to "When an error is displayed (Error Code List)" in "Maintenance/Troubleshooting Manual" for details on the error messages common to the driver.

## **Driver-Specific Error Codes**

Error codes are sent as separated 2 bytes codes Example:

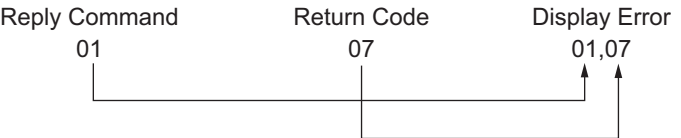

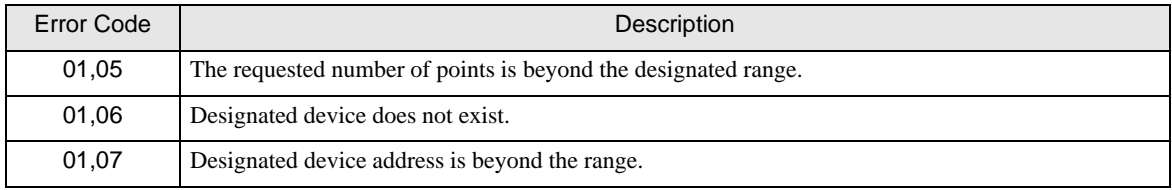

**NOTE** 

• Please refer to the manual of the External Device for more detail of received error codes.